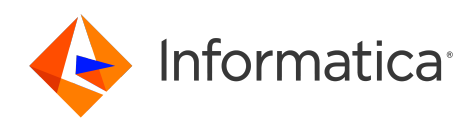

Informatica® Cloud Data Integration

# Coupa V2 Connector

Informatica Cloud Data Integration Coupa V2 Connector April 2024

© Copyright Informatica LLC 2018, 2024

This software and documentation are provided only under a separate license agreement containing restrictions on use and disclosure. No part of this document may be reproduced or transmitted in any form, by any means (electronic, photocopying, recording or otherwise) without prior consent of Informatica LLC.

U.S. GOVERNMENT RIGHTS Programs, software, databases, and related documentation and technical data delivered to U.S. Government customers are "commercial computer software" or "commercial technical data" pursuant to the applicable Federal Acquisition Regulation and agency-specific supplemental regulations. As such, the use, duplication, disclosure, modification, and adaptation is subject to the restrictions and license terms set forth in the applicable Government contract, and, to the extent applicable by the terms of the Government contract, the additional rights set forth in FAR 52.227-19, Commercial Computer Software License.

Informatica, the Informatica logo, Informatica Cloud, and PowerCenter are trademarks or registered trademarks of Informatica LLC in the United States and many jurisdictions throughout the world. A current list of Informatica trademarks is available on the web at https://www.informatica.com/trademarks.html. Other company and product names may be trade names or trademarks of their respective owners.

Portions of this software and/or documentation are subject to copyright held by third parties. Required third party notices are included with the product.

See patents at<https://www.informatica.com/legal/patents.html>.

DISCLAIMER: Informatica LLC provides this documentation "as is" without warranty of any kind, either express or implied, including, but not limited to, the implied warranties of noninfringement, merchantability, or use for a particular purpose. Informatica LLC does not warrant that this software or documentation is error free. The information provided in this software or documentation may include technical inaccuracies or typographical errors. The information in this software and documentation is subject to change at any time without notice.

#### NOTICES

This Informatica product (the "Software") includes certain drivers (the "DataDirect Drivers") from DataDirect Technologies, an operating company of Progress Software Corporation ("DataDirect") which are subject to the following terms and conditions:

- 1. THE DATADIRECT DRIVERS ARE PROVIDED "AS IS" WITHOUT WARRANTY OF ANY KIND, EITHER EXPRESSED OR IMPLIED, INCLUDING BUT NOT LIMITED TO, THE IMPLIED WARRANTIES OF MERCHANTABILITY, FITNESS FOR A PARTICULAR PURPOSE AND NON-INFRINGEMENT.
- 2. IN NO EVENT WILL DATADIRECT OR ITS THIRD PARTY SUPPLIERS BE LIABLE TO THE END-USER CUSTOMER FOR ANY DIRECT, INDIRECT, INCIDENTAL, SPECIAL, CONSEQUENTIAL OR OTHER DAMAGES ARISING OUT OF THE USE OF THE ODBC DRIVERS, WHETHER OR NOT INFORMED OF THE POSSIBILITIES OF DAMAGES IN ADVANCE. THESE LIMITATIONS APPLY TO ALL CAUSES OF ACTION, INCLUDING, WITHOUT LIMITATION, BREACH OF CONTRACT, BREACH OF WARRANTY, NEGLIGENCE, STRICT LIABILITY, MISREPRESENTATION AND OTHER TORTS.

The information in this documentation is subject to change without notice. If you find any problems in this documentation, report them to us at infa\_documentation@informatica.com.

Informatica products are warranted according to the terms and conditions of the agreements under which they are provided. INFORMATICA PROVIDES THE INFORMATION IN THIS DOCUMENT "AS IS" WITHOUT WARRANTY OF ANY KIND, EXPRESS OR IMPLIED, INCLUDING WITHOUT ANY WARRANTIES OF MERCHANTABILITY, FITNESS FOR A PARTICULAR PURPOSE AND ANY WARRANTY OR CONDITION OF NON-INFRINGEMENT.

Publication Date: 2024-04-17

# Table of Contents

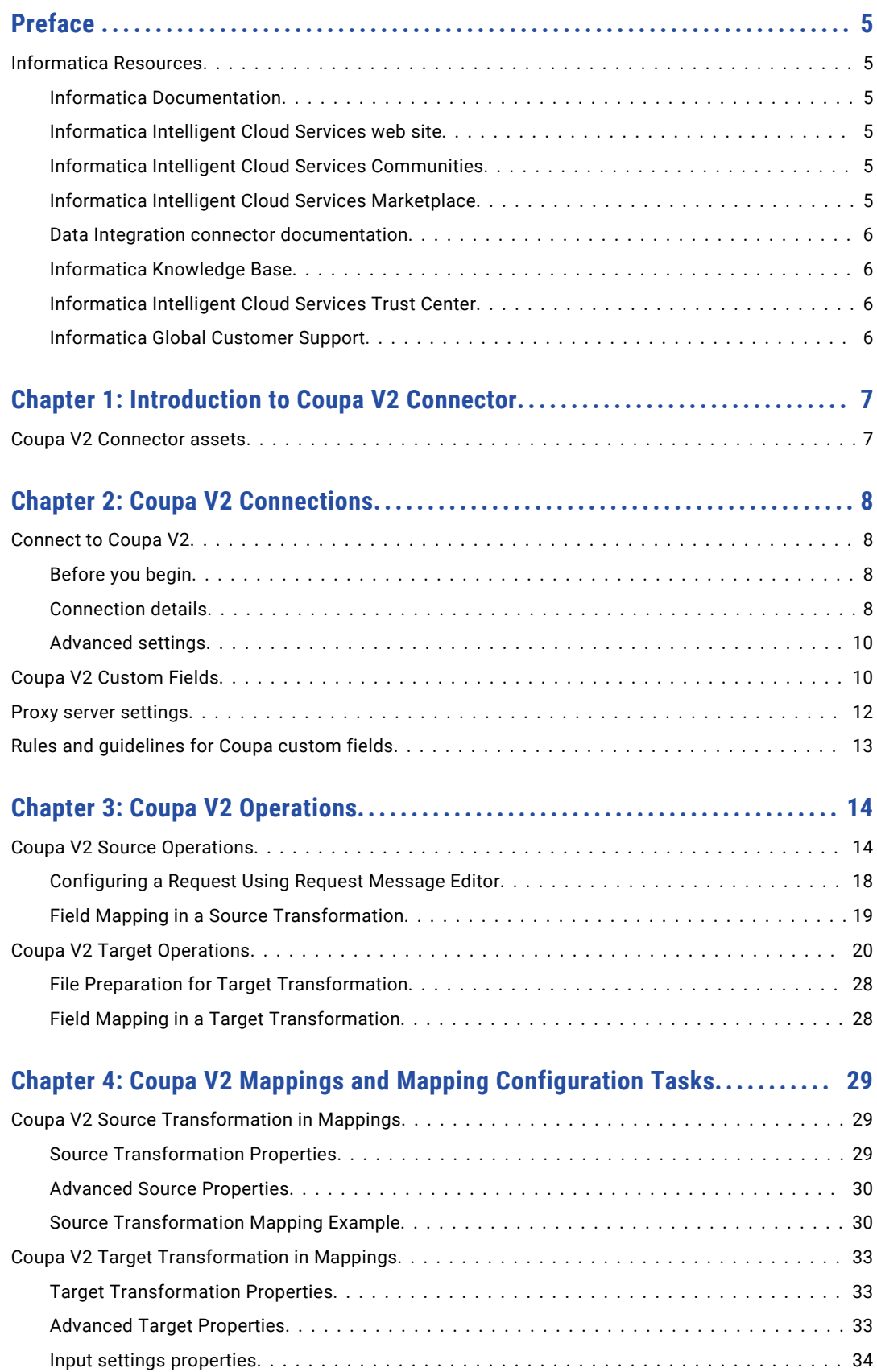

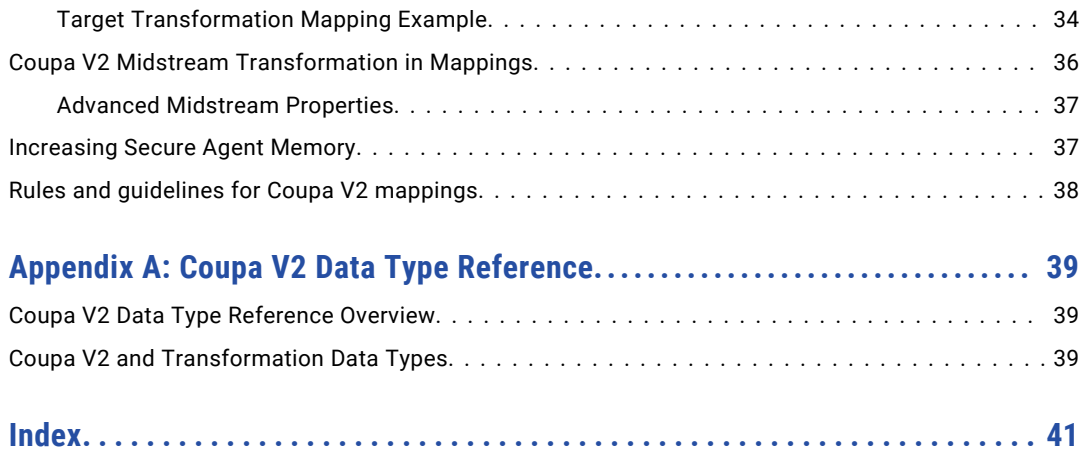

# <span id="page-4-0"></span>Preface

Use *Coupa V2 Connector* to learn how to read from or write to Coupa by using Cloud Data Integration. Learn to create a Coupa V2 connection, develop and run mappings and mapping tasks in Cloud Data Integration.

# Informatica Resources

Informatica provides you with a range of product resources through the Informatica Network and other online portals. Use the resources to get the most from your Informatica products and solutions and to learn from other Informatica users and subject matter experts.

### Informatica Documentation

Use the Informatica Documentation Portal to explore an extensive library of documentation for current and recent product releases. To explore the Documentation Portal, visit <https://docs.informatica.com>.

If you have questions, comments, or ideas about the product documentation, contact the Informatica Documentation team at [infa\\_documentation@informatica.com.](mailto:infa_documentation@informatica.com)

### Informatica Intelligent Cloud Services web site

You can access the Informatica Intelligent Cloud Services web site at <http://www.informatica.com/cloud>. This site contains information about Informatica Cloud integration services.

### Informatica Intelligent Cloud Services Communities

Use the Informatica Intelligent Cloud Services Community to discuss and resolve technical issues. You can also find technical tips, documentation updates, and answers to frequently asked questions.

Access the Informatica Intelligent Cloud Services Community at:

<https://network.informatica.com/community/informatica-network/products/cloud-integration>

Developers can learn more and share tips at the Cloud Developer community:

[https://network.informatica.com/community/informatica-network/products/cloud-integration/cloud](https://network.informatica.com/community/informatica-network/products/cloud-integration/cloud-developers)[developers](https://network.informatica.com/community/informatica-network/products/cloud-integration/cloud-developers)

### Informatica Intelligent Cloud Services Marketplace

Visit the Informatica Marketplace to try and buy Data Integration Connectors, templates, and mapplets:

<https://marketplace.informatica.com/>

### <span id="page-5-0"></span>Data Integration connector documentation

You can access documentation for Data Integration Connectors at the Documentation Portal. To explore the Documentation Portal, visit [https://docs.informatica.com.](https://docs.informatica.com)

### Informatica Knowledge Base

Use the Informatica Knowledge Base to find product resources such as how-to articles, best practices, video tutorials, and answers to frequently asked questions.

To search the Knowledge Base, visit [https://search.informatica.com.](http://search.informatica.com) If you have questions, comments, or ideas about the Knowledge Base, contact the Informatica Knowledge Base team at [KB\\_Feedback@informatica.com.](mailto:KB_Feedback@informatica.com)

### Informatica Intelligent Cloud Services Trust Center

The Informatica Intelligent Cloud Services Trust Center provides information about Informatica security policies and real-time system availability.

You can access the trust center at [https://www.informatica.com/trust-center.html.](https://www.informatica.com/trust-center.html)

Subscribe to the Informatica Intelligent Cloud Services Trust Center to receive upgrade, maintenance, and incident notifications. The [Informatica](https://status.informatica.com/) Intelligent Cloud Services Status page displays the production status of all the Informatica cloud products. All maintenance updates are posted to this page, and during an outage, it will have the most current information. To ensure you are notified of updates and outages, you can subscribe to receive updates for a single component or all Informatica Intelligent Cloud Services components. Subscribing to all components is the best way to be certain you never miss an update.

To subscribe, go to<https://status.informatica.com/> and click **SUBSCRIBE TO UPDATES**. You can then choose to receive notifications sent as emails, SMS text messages, webhooks, RSS feeds, or any combination of the four.

### Informatica Global Customer Support

You can contact a Customer Support Center by telephone or online.

For online support, click **Submit Support Request** in Informatica Intelligent Cloud Services. You can also use Online Support to log a case. Online Support requires a login. You can request a login at [https://network.informatica.com/welcome.](https://network.informatica.com/welcome)

The telephone numbers for Informatica Global Customer Support are available from the Informatica web site at <https://www.informatica.com/services-and-training/support-services/contact-us.html>.

# <span id="page-6-0"></span>CHAPTER 1

# Introduction to Coupa V2 Connector

You can use Coupa V2 Connector to connect to Coupa from Data Integration. Use Coupa V2 Connector to read data from or write data to Coupa. You can use Coupa objects as sources and targets in mappings and mappings tasks.

When you run a task or mapping, the Secure Agent uses the Coupa API to perform the specified operation and reads data from or writes data to Coupa.

You can switch mappings to advanced mode to include transformations and functions that enable advanced functionality.

# Coupa V2 Connector assets

When you use Coupa V2 Connector, you can include the following Data Integration assets:

- **•** Mapping
- **•** Mapping task

For more information about configuring assets and transformations, see *Mappings*, *Transformations*, and *Tasks* in the Data Integration documentation.

# <span id="page-7-0"></span>CHAPTER 2

# Coupa V2 Connections

Create a Coupa V2 connection to connect to Coupa and read data from or write data to Coupa. You can use Coupa V2 connections in mappings and mappings tasks.

# Connect to Coupa V2

Let's configure the Coupa V2 connection properties to connect to Coupa.

### Before you begin

Before you get started, configure OAuth authentication for your Coupa account based on the client secret authentication to register to the Coupa success portal to get the client details.

Log in to Coupa Cloud and get the following details:

- **•** Identifier
- **•** Secret
- **•** Scope

Specify the identifier as client ID, secret as client secret, and the scopes in the connection properties.

**Note:** The scope values have to be space separated.

### Connection details

The following table describes the basic connection properties:

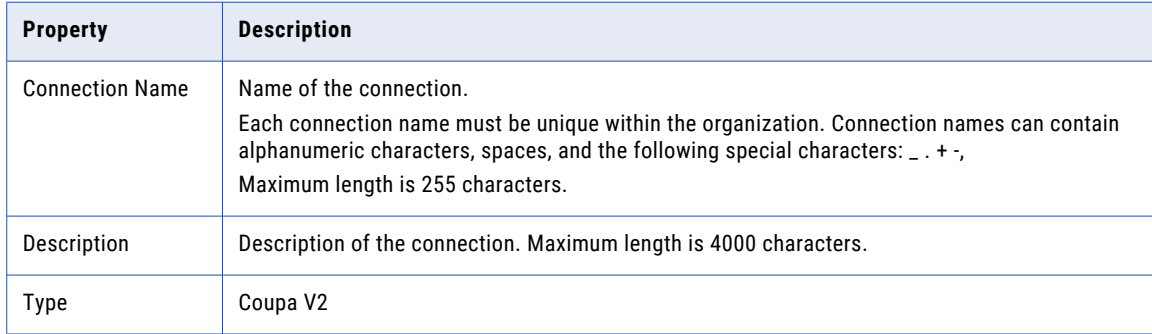

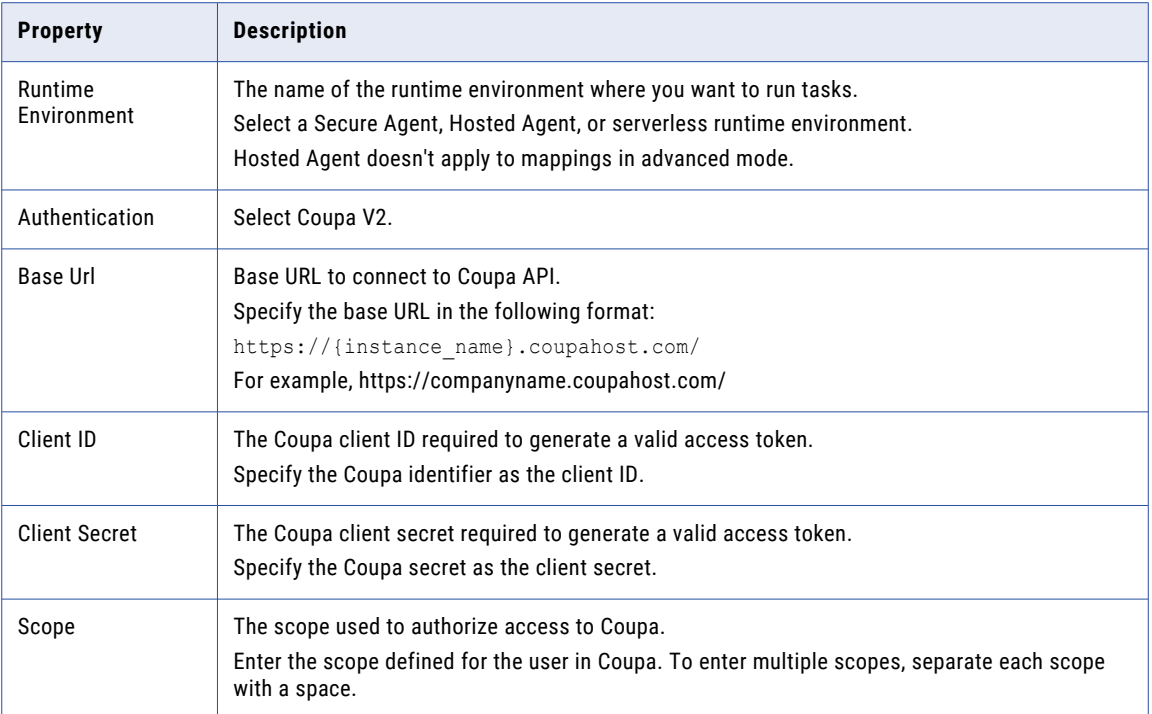

### <span id="page-9-0"></span>Advanced settings

The following table describes the advanced connection properties:

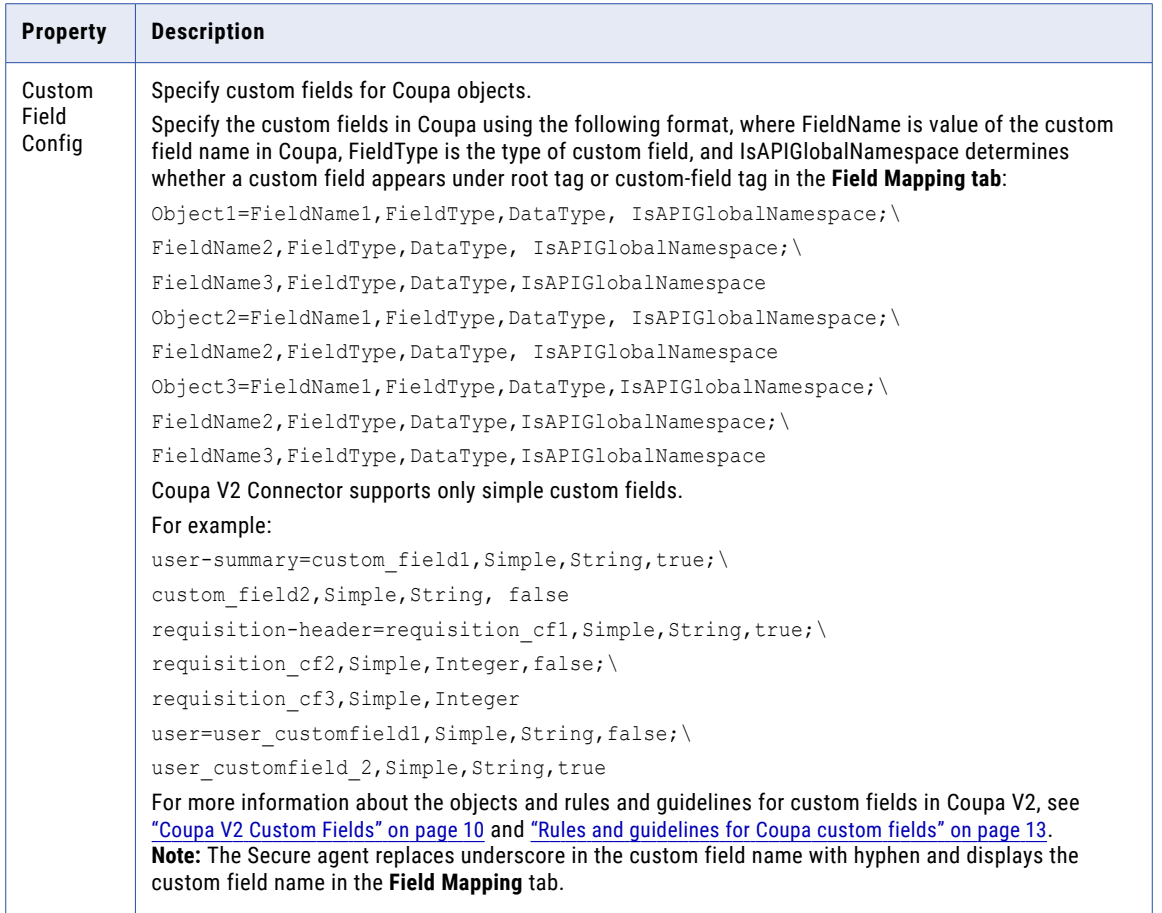

# Coupa V2 Custom Fields

Use Coupa to create custom fields. You can use Coupa V2 Connector to read data from the custom fields that are present in the following Coupa resources:

- **•** User
- **•** Expense Reports
- **•** Expense Categories
- **•** Advance Ship Notices
- **•** Punchout Sites
- **•** Forms
- **•** Warehouse
- **•** Asset Tag
- **•** Lookup Values
- **•** Address
- **•** Contracts
- **•** Suppliers
- **•** Items
- **•** Department
- **•** Commodities
- **•** Invoices
- **•** Receipts
- **•** Purchase Orders
- **•** Requisitions

To read data from or insert data to custom fields in Coupa, you must configure the **Custom Field Config**  property when you create a Coupa V2 connection.

When you specify a custom field for a Coupa resource in the **Custom Field Config** connection property, you must specify the object name based on the Coupa metadata file.

The following table lists the object names based on the Coupa metadata file:

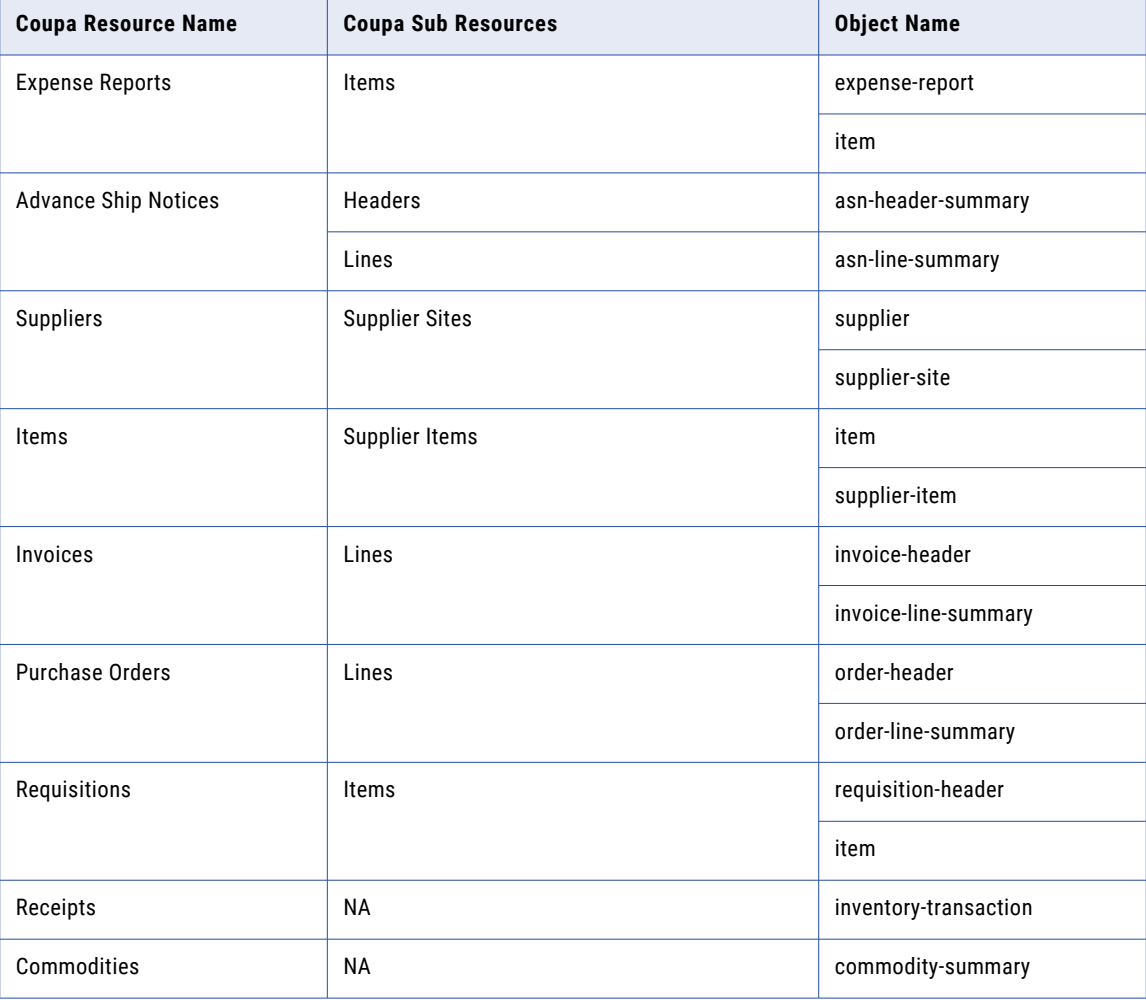

<span id="page-11-0"></span>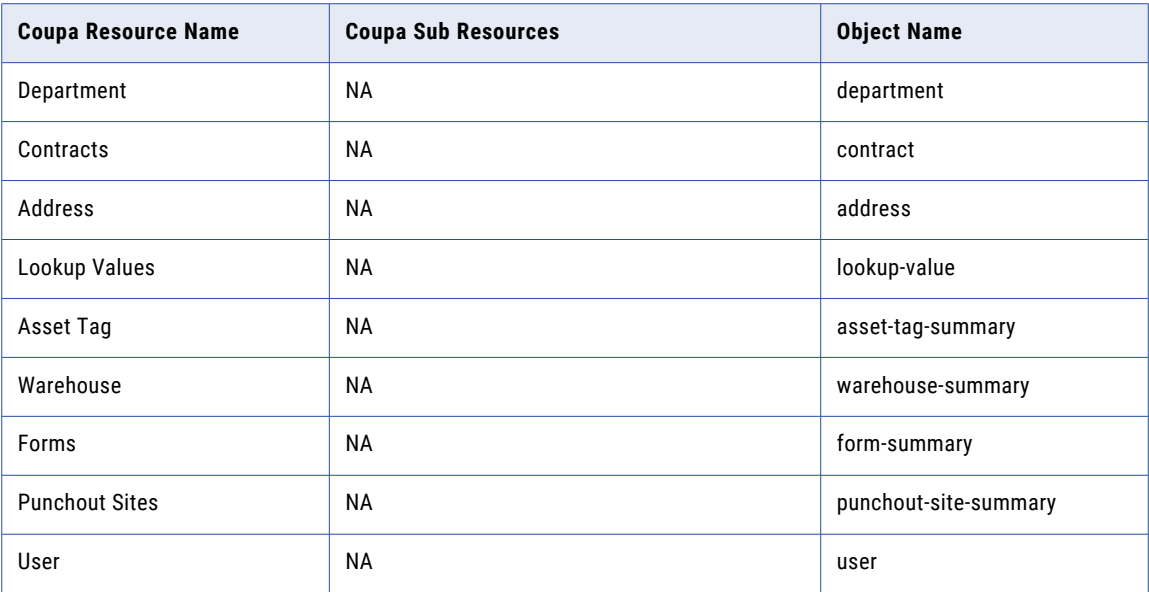

When you want to read data from or insert data to a custom field in Coupa, you must always specify the **Field Name** that is generated by Coupa.

The following table displays the various custom fields and data types that Coupa V2 Connector supports:

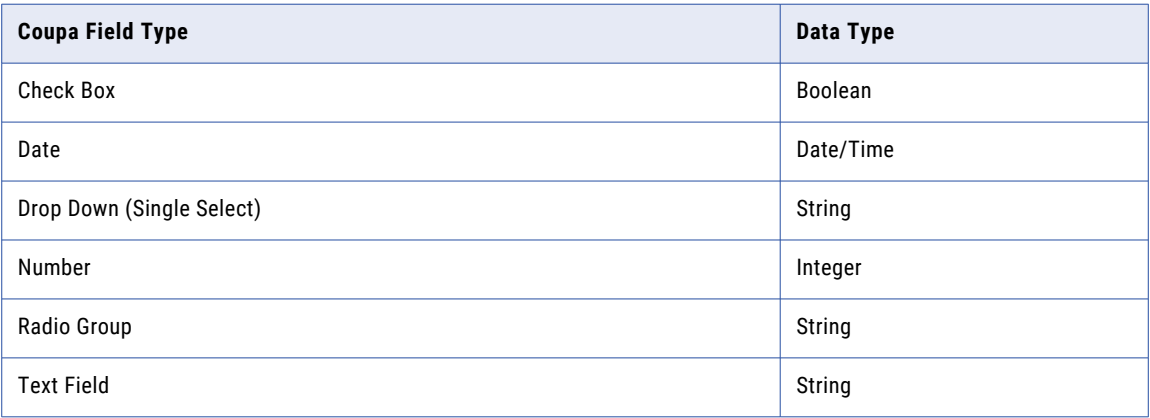

# Proxy server settings

If your organization uses an outgoing proxy server to connect to the Internet, the Secure Agent connects to Informatica Intelligent Cloud Services through the proxy server.

You can configure the Secure Agent to use the proxy server on Windows and Linux. You can use only an unauthenticated proxy server. The proxy settings applies to connections used in mappings and in mappings in advanced mode.

<span id="page-12-0"></span>To configure the proxy settings for the Secure Agent, use one of the following methods:

**•** Configure the Secure Agent through the Secure Agent Manager on Windows or shell command on Linux.

For instructions, see "Configure the proxy settings on Windows" or "Configure the proxy settings on Linux" in *Getting Started* in the Data Integration help .

**•** Configure the JVM options for the DTM in the Secure Agent properties. For instructions, see the Proxy server [settings](https://knowledge.informatica.com/s/article/Configure-proxy-server-settings-through-the-JVM-options-for-Data-Integration-connectors?language=en_US&type=external) Knowledge Base article.

To configure proxy settings for the serverless runtime environment, see "Using a proxy server" in *Runtime Environments* in the Administrator help.

# Rules and guidelines for Coupa custom fields

Consider the following rules and guidelines to read data from or insert data to custom fields in Coupa:

- **•** When you specify the custom field in the **Custom Field Config** connection property, you must specify the custom fields for different objects separated by a line break.
- **•** When you specify multiple custom fields for a particular object, you must separate the custom fields with an empty new line.
- **•** When you specify the custom fields for an Coupa object, you must specify ;\ at the end of the line except for the last entry.
- **•** Before you specify a value for the **IsAPIGlobalNamespace** field for a custom field, you must verify whether the **API global namespace** check box is available for the custom field in Coupa. If the custom field does not contain the **API global namespace** check box, you must specify the value of **IsAPIGlobalNamespace**  field as false.
- **•** If you do not specify a value for the **IsAPIGlobalNamespace** field, Coupa V2 Connector considers true as the default.
- **•** When you specify the value of the **IsAPIGlobalNamespace** as true, the custom field appears under the **root** tag in the **Field Mapping** tab.
- **•** When you specify the value of the **IsAPIGlobalNamespace** as false, the custom field appears under the **custom-field** tag in the **Field Mapping** tab.

# <span id="page-13-0"></span>CHAPTER 3

# Coupa V2 Operations

Coupa exposes the web service API that the Secure Agent uses to perform integration tasks through the REST protocol.

When you create a mapping, you can associate a Coupa V2 connection and an operation. The Secure Agent connects to the web service to access, transform, or write data. The request and response are REST messages. The REST request and response messages contain hierarchical data, where the data follows a JSON schema. If you want to write data to a relational target, the Secure Agent converts the hierarchical data fetched from Coupa to relational data.

# Coupa V2 Source Operations

Create a Source transformation in the Mapping Task wizard to read data from Coupa.

When you select a Coupa V2 connection for a Source transformation in a mapping to read data from Coupa, you can select an operation from the list of operations.

The following table lists the supported Coupa source operations and the corresponding API resource path:

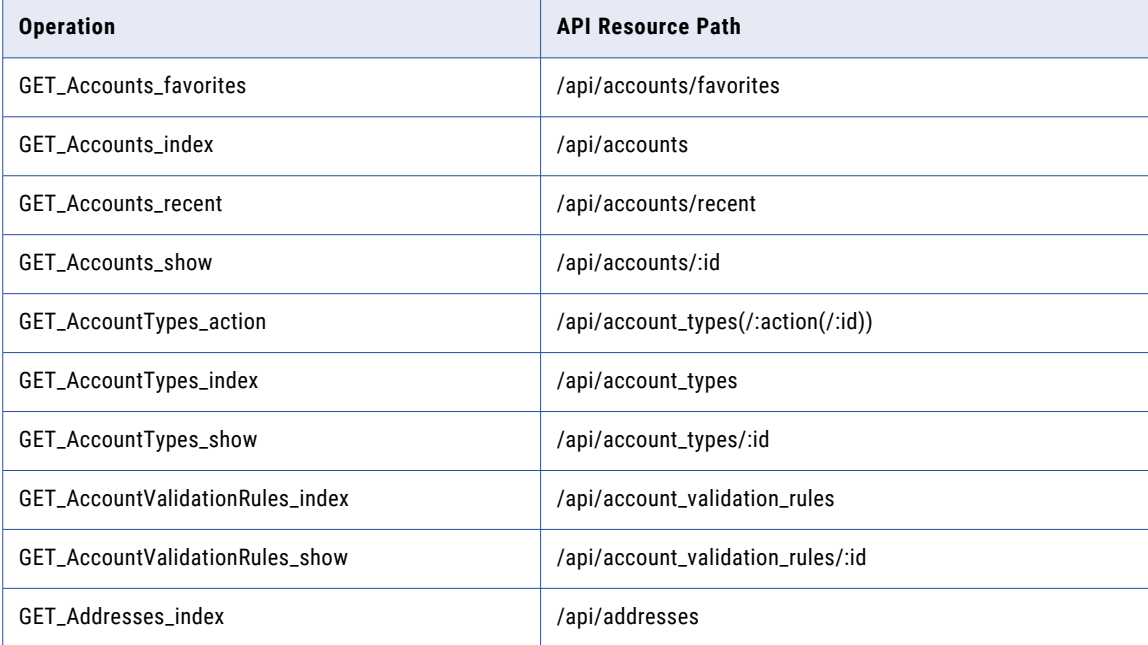

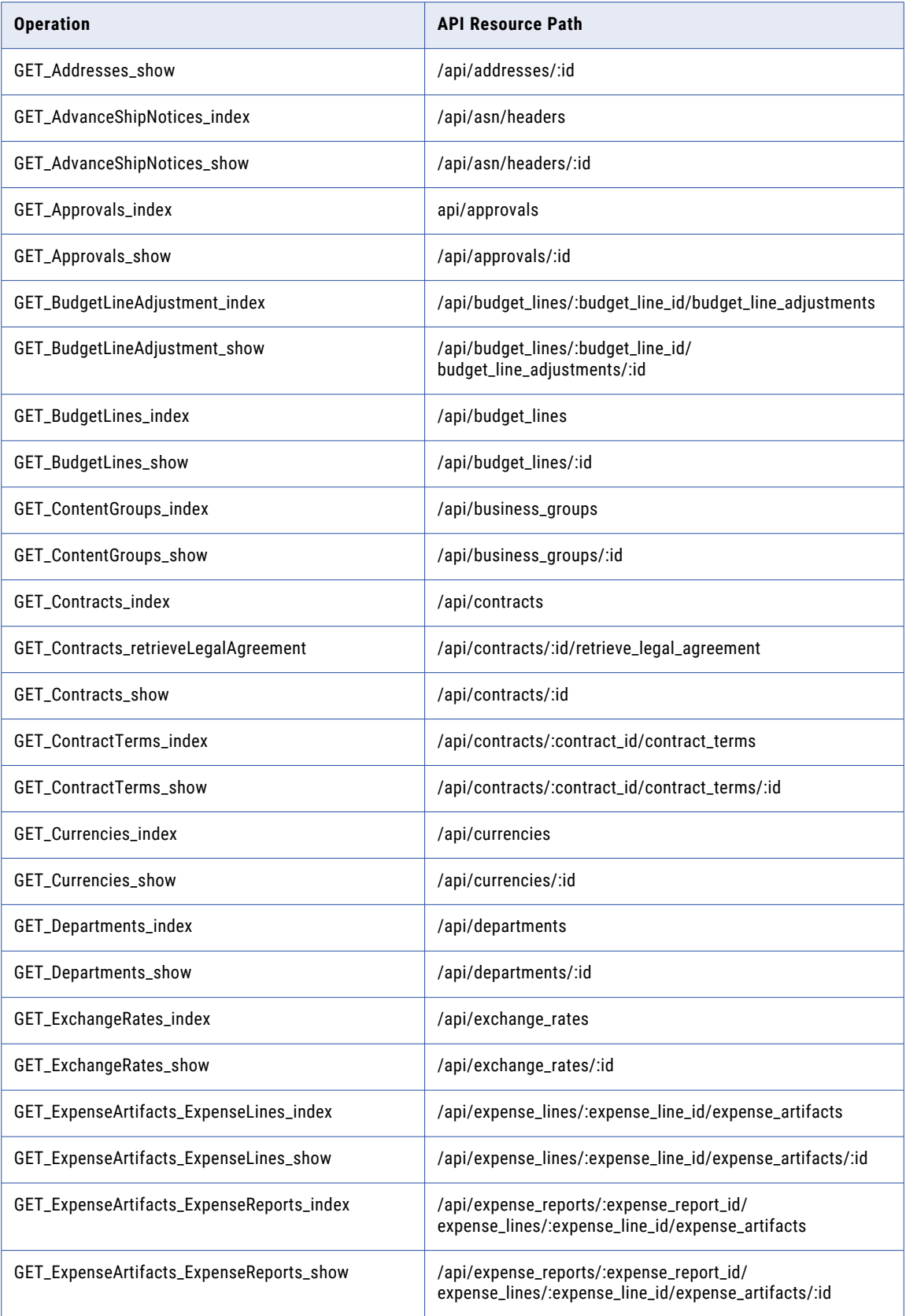

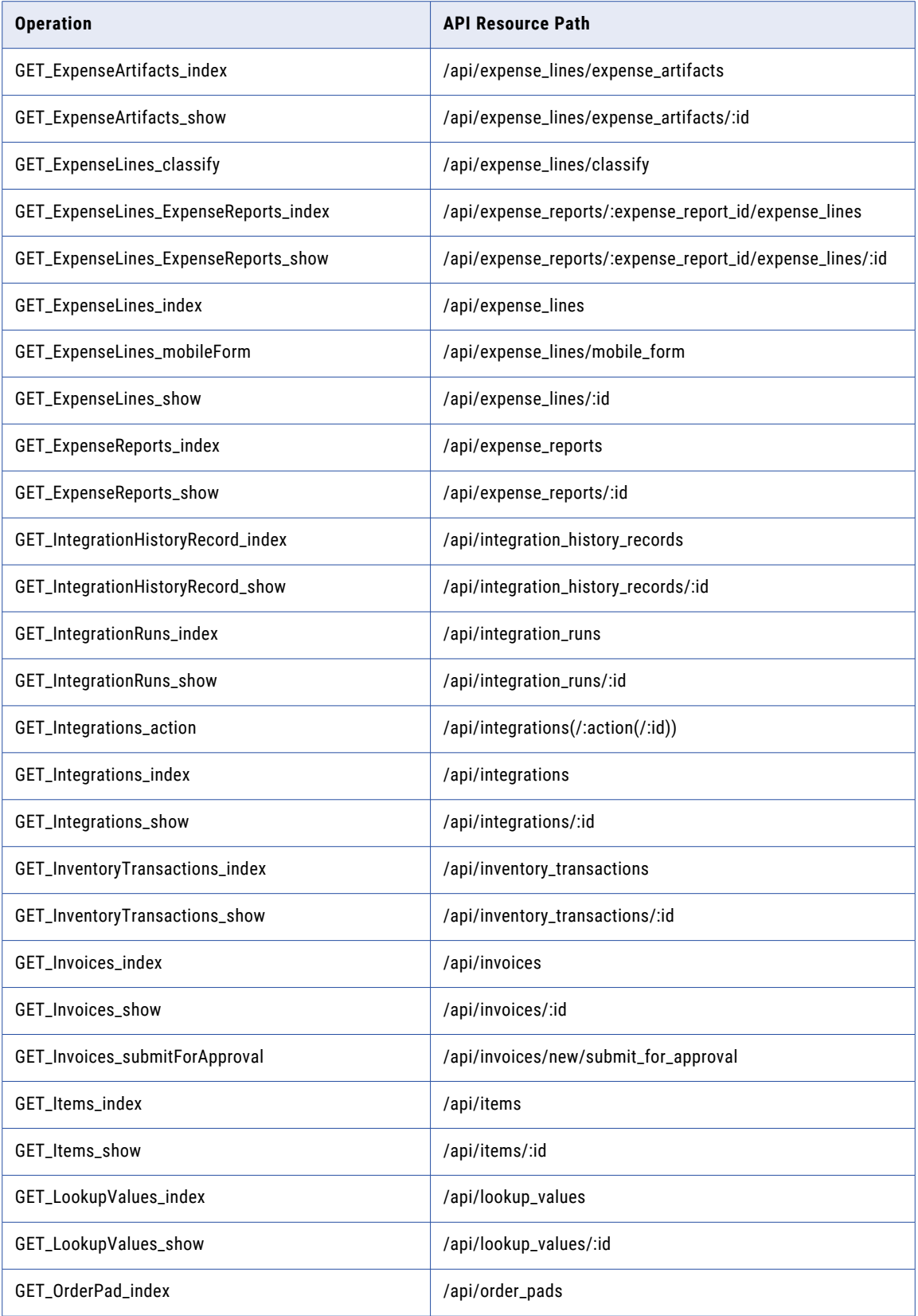

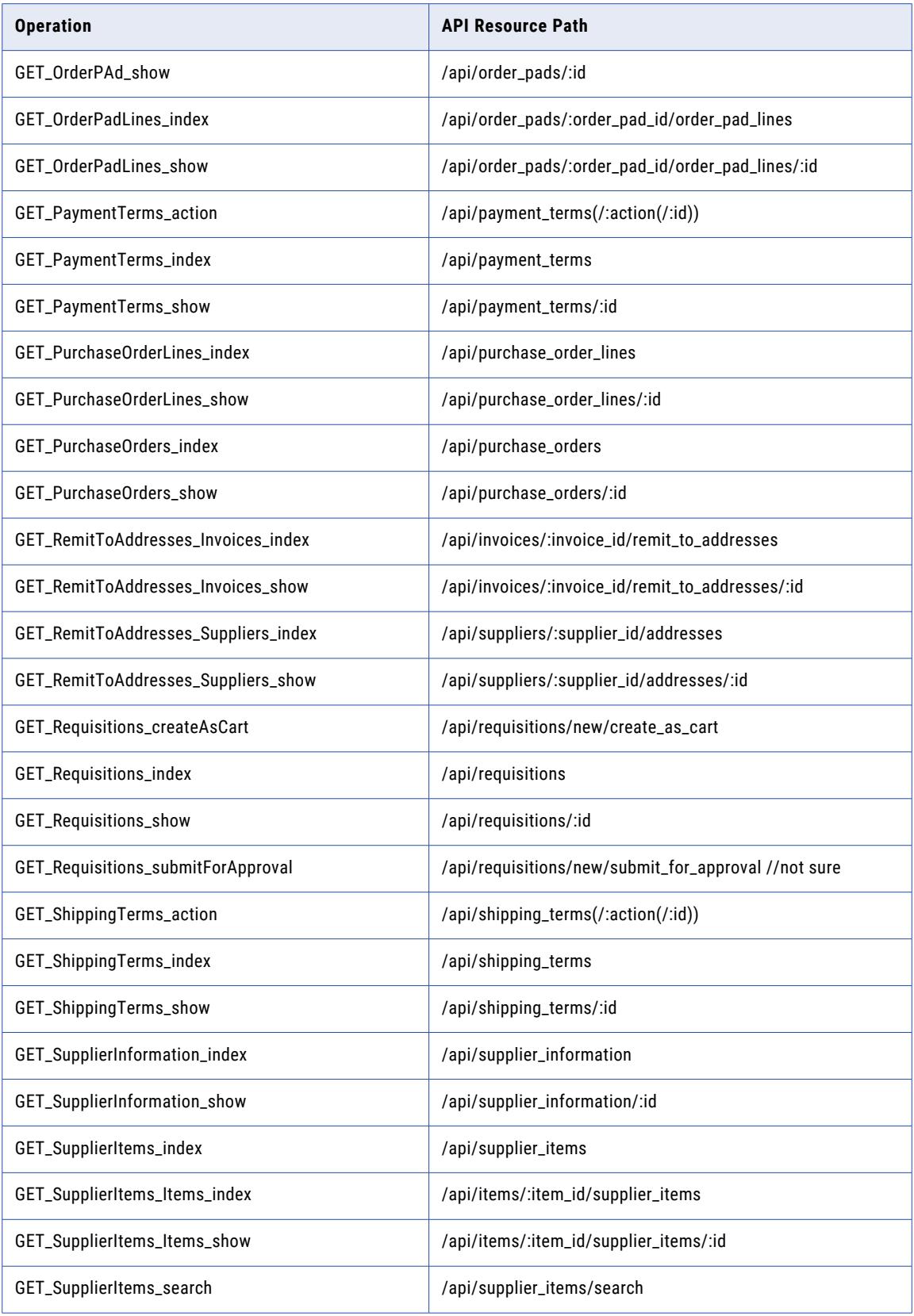

<span id="page-17-0"></span>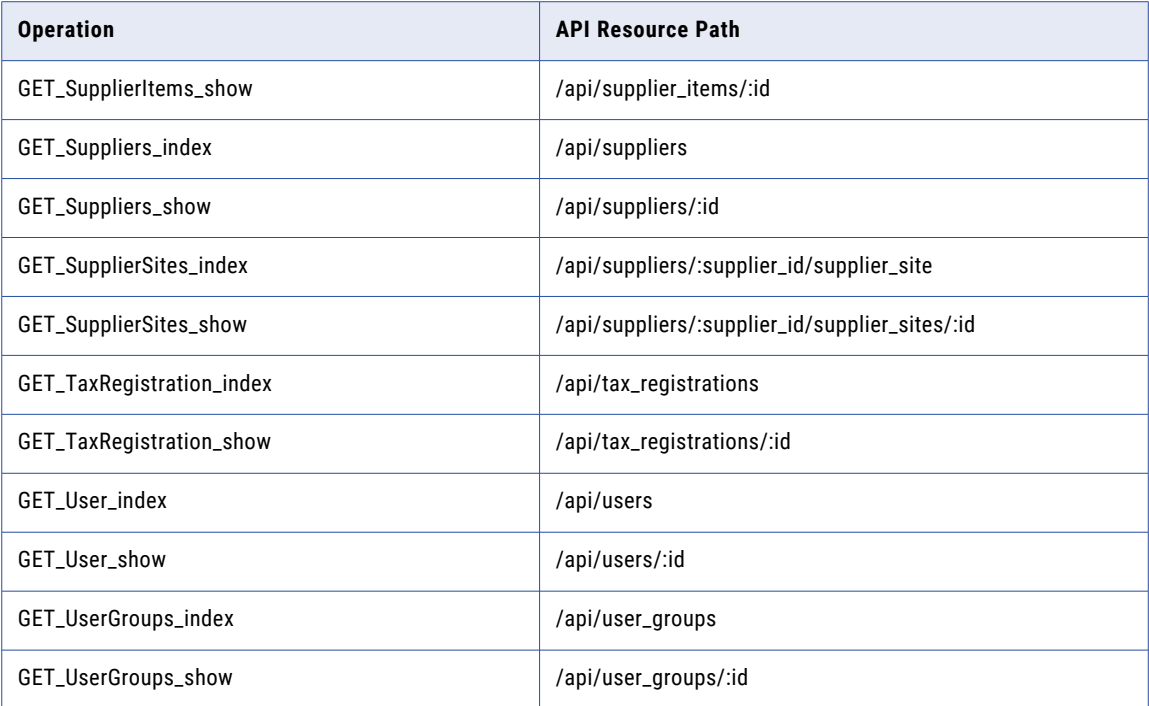

After you specify the connection, specify the operation on the **Source** tab of the Source transformation.

Select the operation you require, configure the request message in JSON from the sample template provided, and configure the advanced properties for the operation.

If you want to write to a relational target, define a relational structure for the source data by mapping the input fields in hierarchical format to the output fields in relational format. When you run the mapping, the Secure Agent retrieves data for the specified operation from Coupa.

### Configuring a Request Using Request Message Editor

When you create a Source transformation, configure an JSON request message for the operation that you want to perform in Coupa.

Use the Request Message Editor to create a request message. The request message is in JSON format and contains request parameters exposed by Coupa API for a specific operation. You can use the default request message for the operation and then customize the request message to specify the data that you want to include.

To customize your request, copy the request message from the sample template to the Request Message Editor pane where you can edit the JSON message and add the attributes for the request. Remove unnecessary and empty tags from the request message to avoid operation failure. You can hide the optional elements to see the mandatory elements required for the request message.

For example, you want to perform an operation GET\_Integrations\_show using Coupa V2 Connector to display integrations in Coupa.

The following JSON sample shows the filters used for the GET\_Integrations\_show operation:

$$
\begin{array}{c}\n\{\n\text{``id''}\,:\, \text{'''}\n\end{array}
$$

<span id="page-18-0"></span>The following image shows the validated request message in a GET\_Integrations\_show operation in the Mapping Designer:

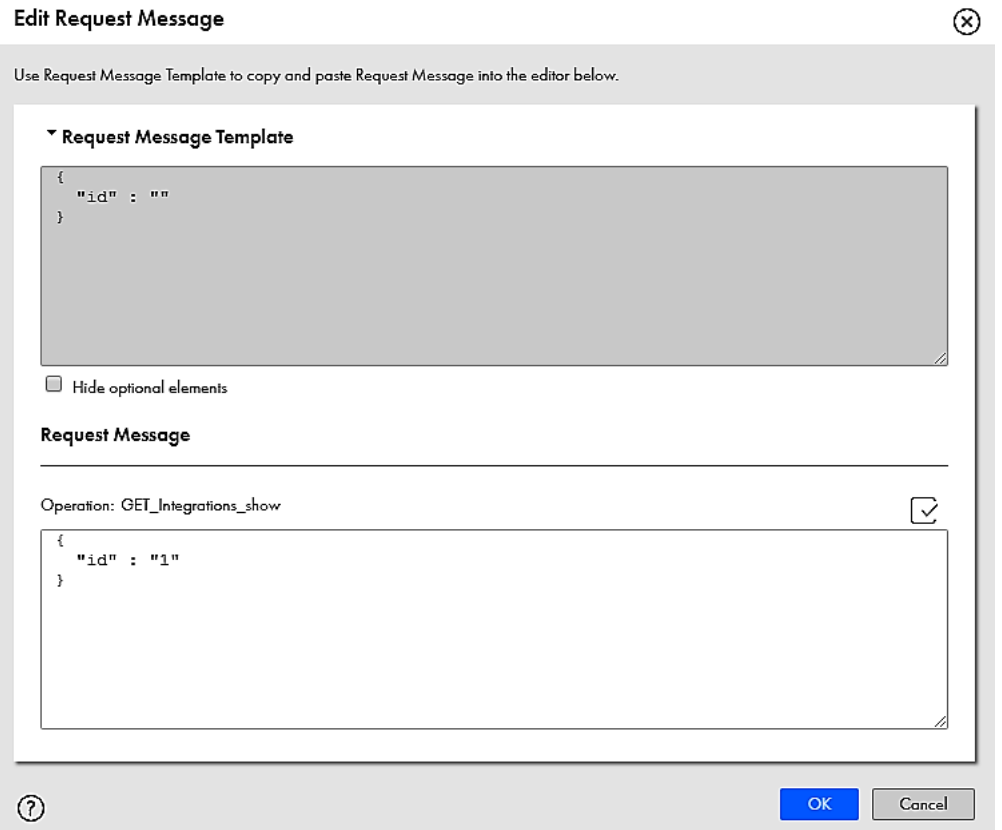

The request message format in Coupa V2 Connector follows the service request definition in Coupa. Ensure that you use well-formed JSON formatting in the request message. You can verify if the JSON request is valid to ensure that the JSON matches the structure expected by the operation.

## Field Mapping in a Source Transformation

The response message format follows the service response definition in Coupa. You can map response fields from a hierarchical to a relational structure of output groups and fields.

After you configure an operation for a source and specify the request message, create the relational format from the hierarchical data to include groups and fields that you want in the output.

Select the elements in the response structure that you want to include as output fields. The Secure Agent converts the JSON response in the hierarchical structure to relational groups at run time.

The output groups along with the primary and foreign keys are generated. You can pause on the output field to view the XPath expression, which indicates which field the output field is mapped to in the response structure of the hierarchy tree.

<span id="page-19-0"></span>The following image shows an example of response structure generated from the request JSON for the GET\_Integrations\_show operation and the corresponding relational output fields for the response:

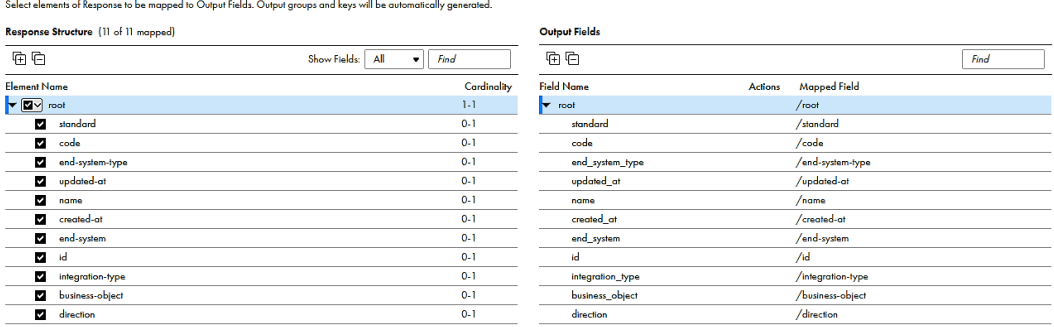

You can edit the data type, precision, and scale for the groups and fields after mapping the fields.

# Coupa V2 Target Operations

Create a Target transformation in the Mapping Task wizard to write data to Coupa. When you select a Coupa V2 connection for a Target transformation in a mapping, you can select an operation from the list of operations. When you want to write data that is in relational format to Coupa, the Secure Agent converts the relational data to a hierarchical format before writing to Coupa.

The following table lists the supported Coupa target operations and the corresponding API resource path:

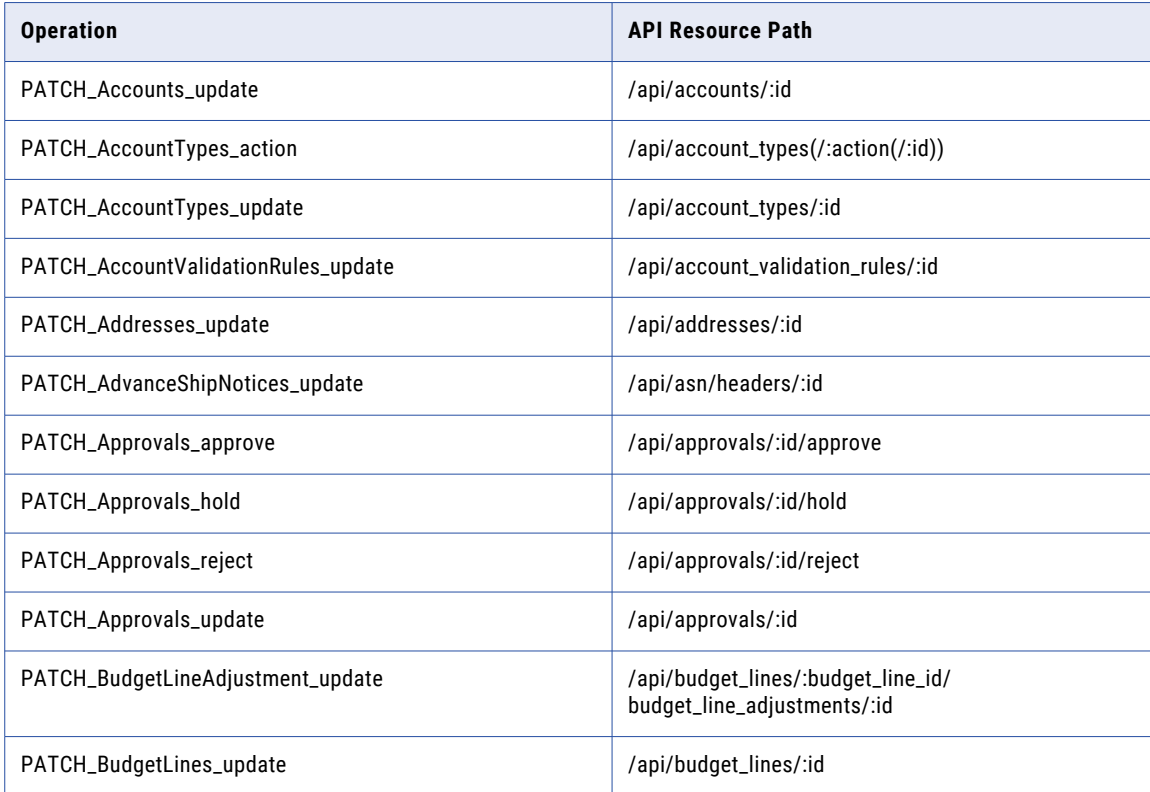

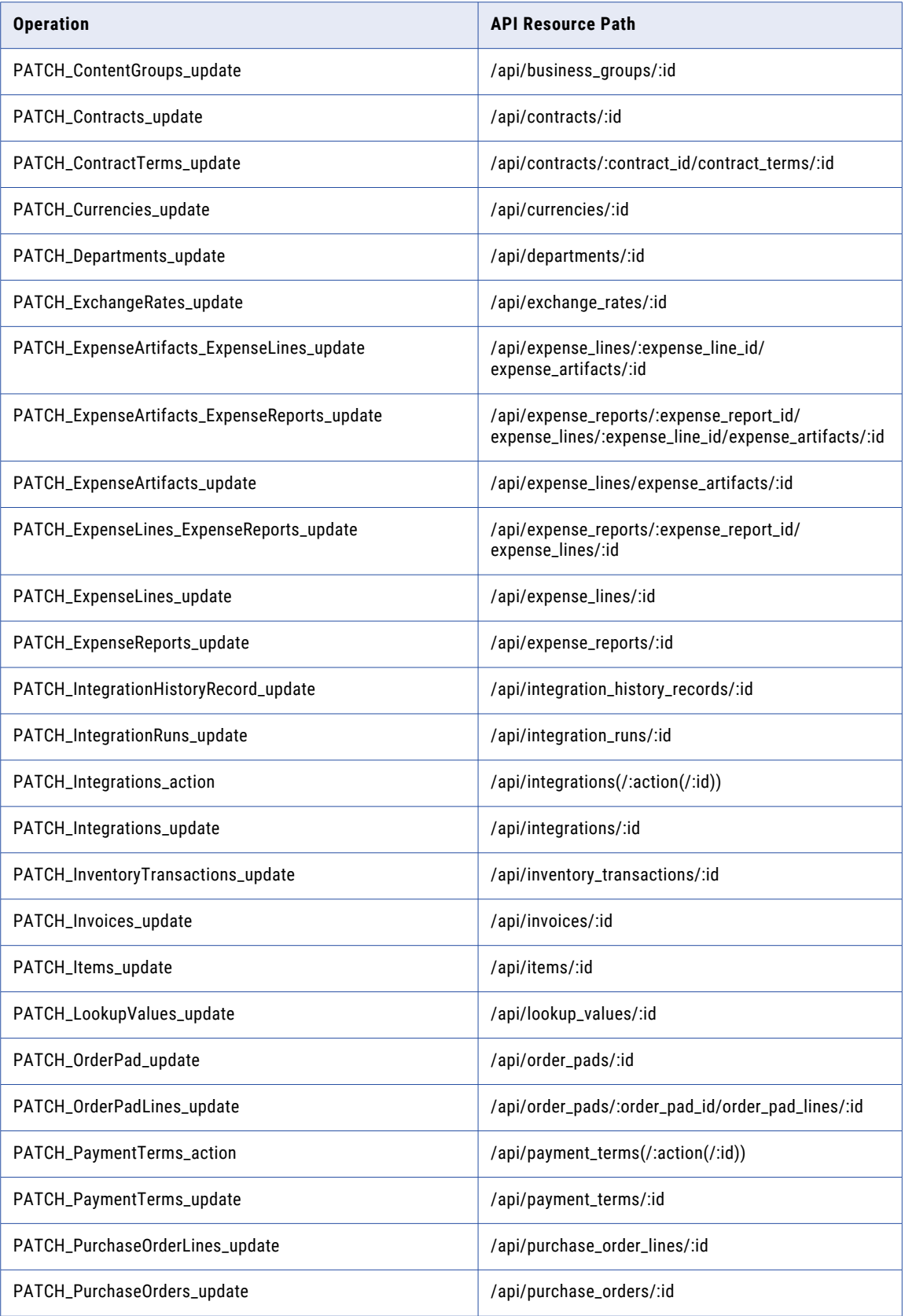

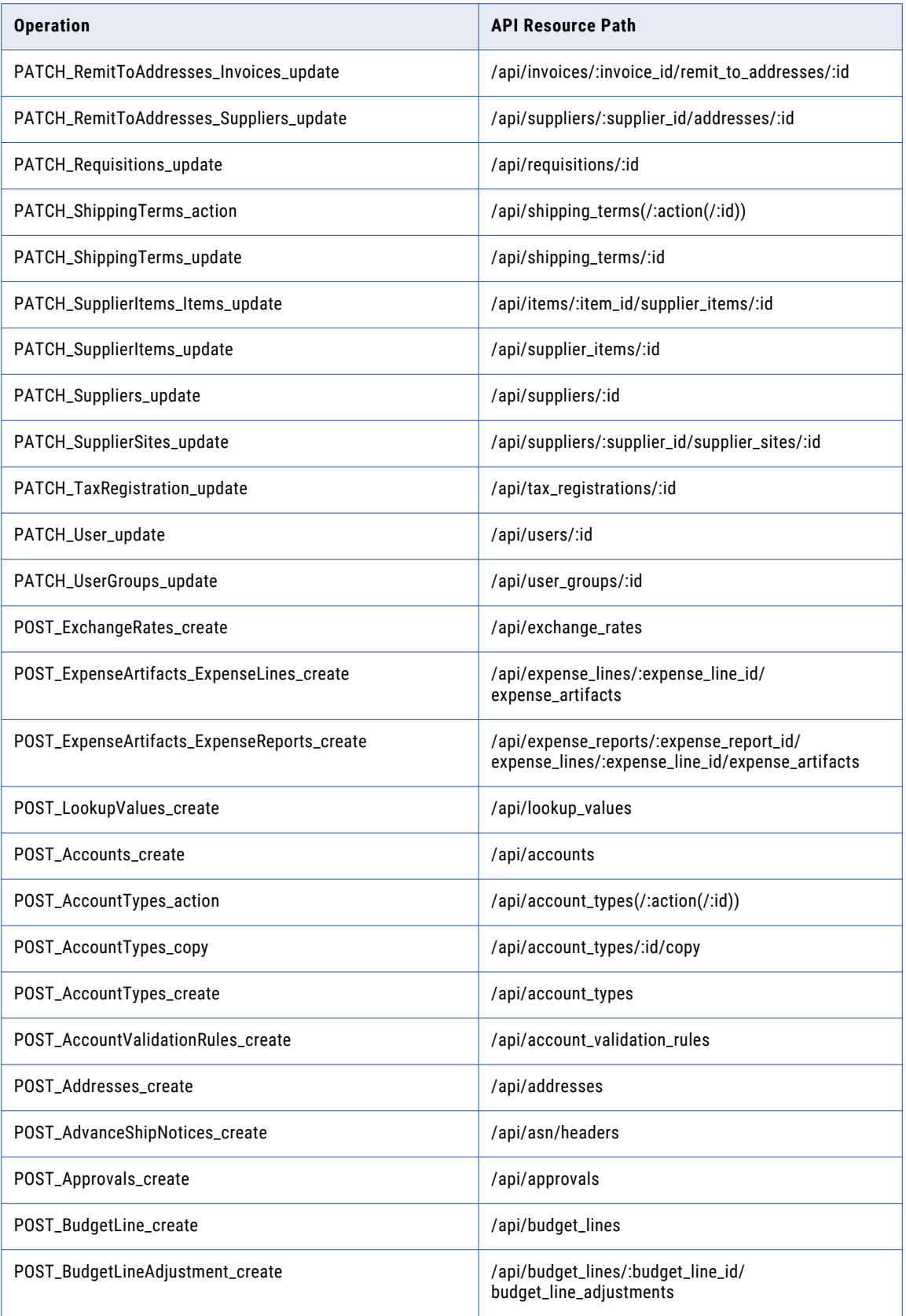

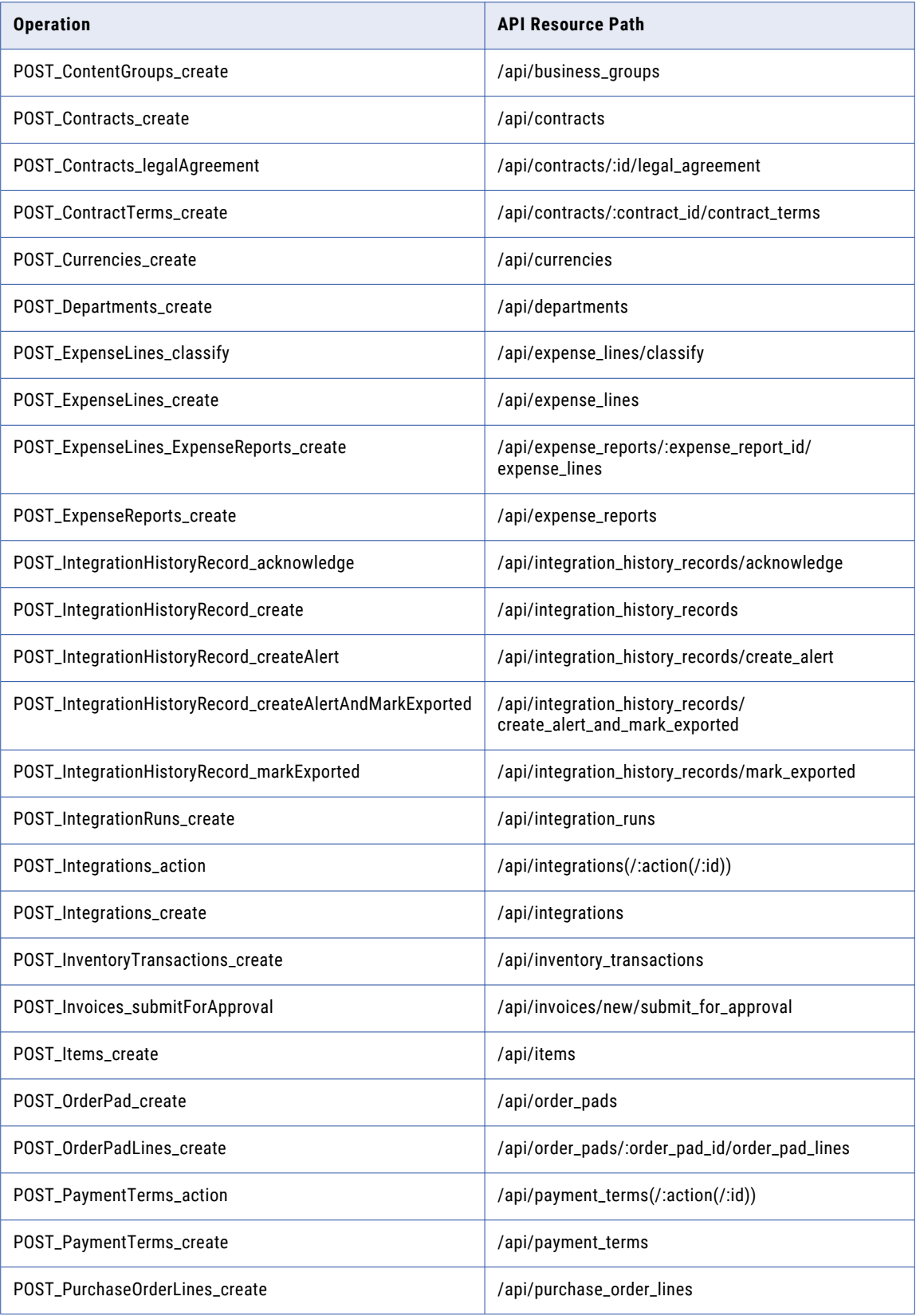

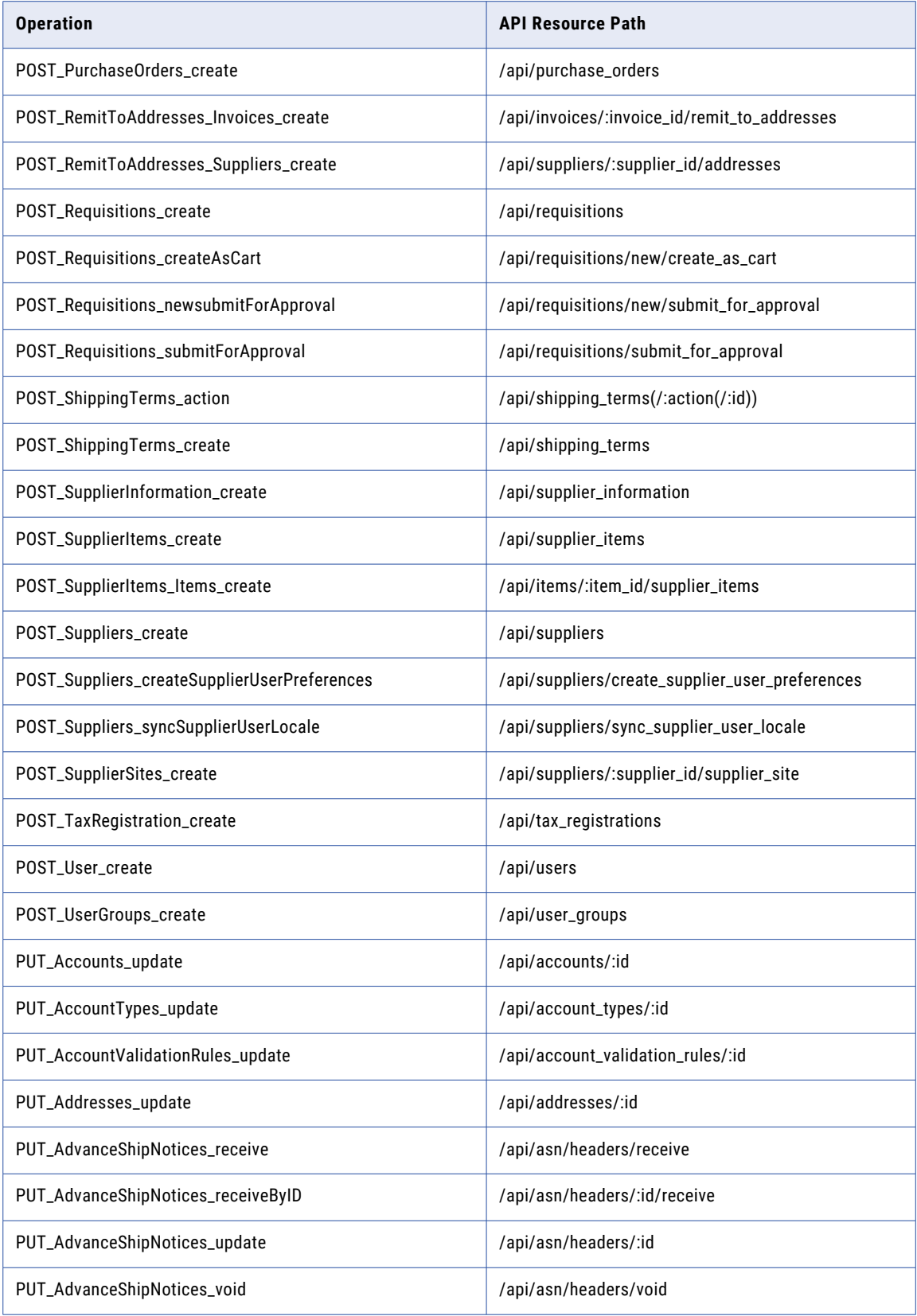

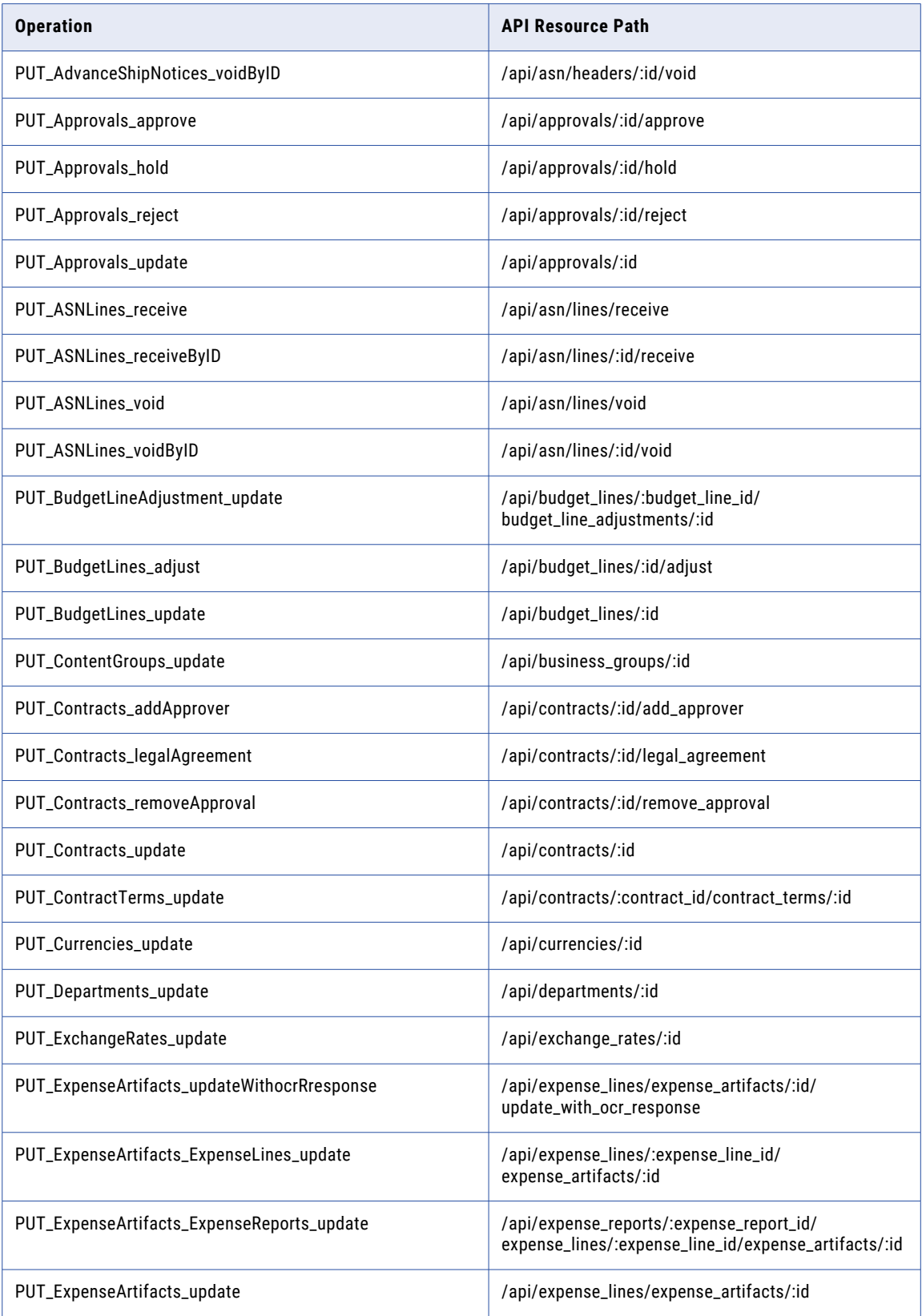

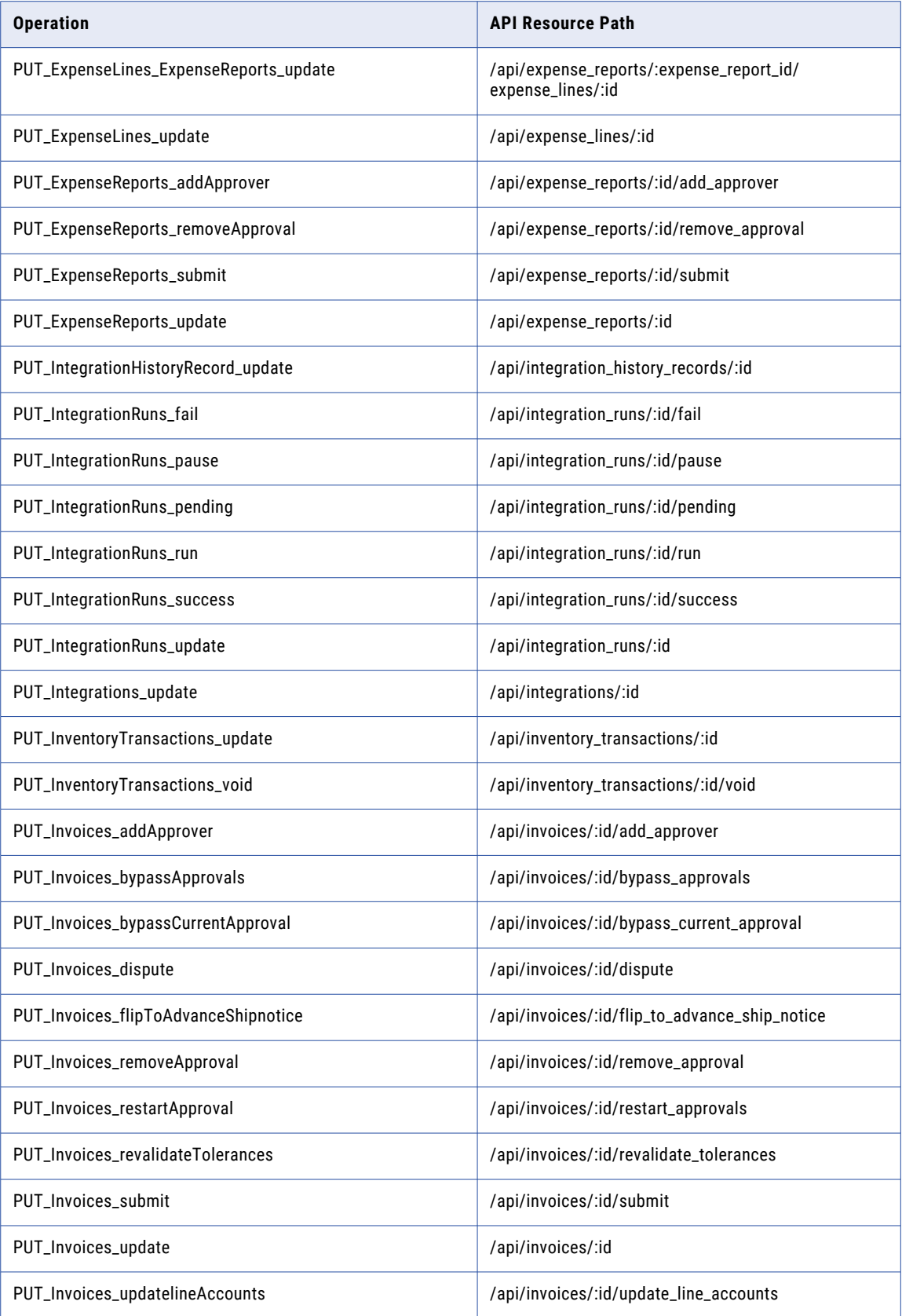

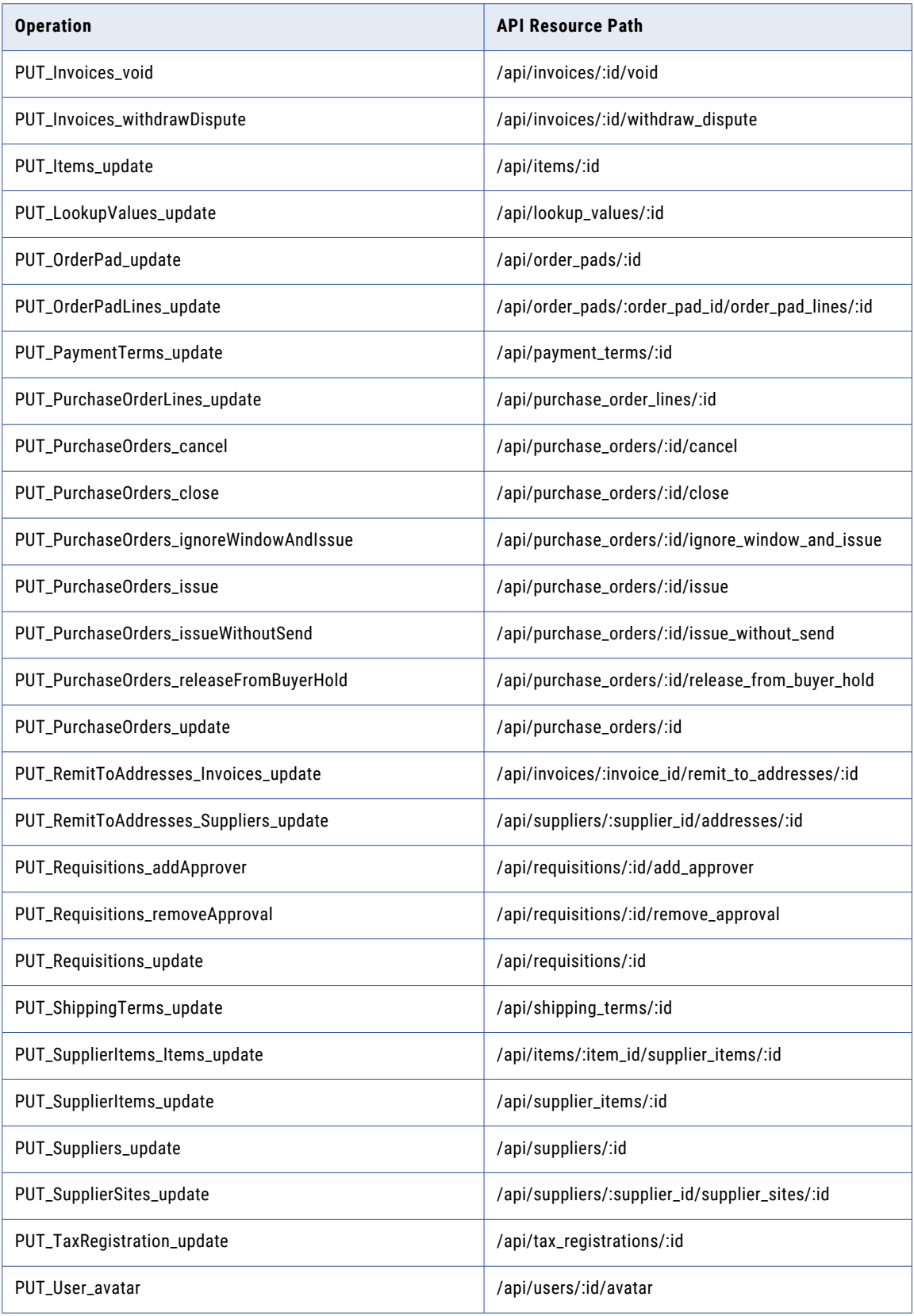

<span id="page-27-0"></span>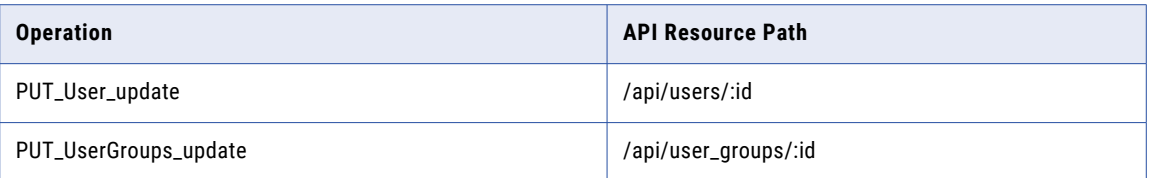

When you configure a Coupa target, you can select **Operations** on the **Target** tab to display the list of operations. The Secure Agent creates target fields based on the request message structure of the operation you select on the **Target** tab.

After you write data to Coupa, the Secure Agent includes all the incoming fields from the source, by default. You can exclude the incoming fields, if required. You can add multiple input sources to write data to Coupa target object and define the primary and foreign key relationships between the input sources before you run the mapping. Each input source appears as separate group in the **Field Mapping** tab in the target transformation. You can define key relationships on the **Field Mapping** tab.

### File Preparation for Target Transformation

To write data to Coupa, the source file must include the container with the processing options and the wrapper referential elements to perform the specified operation in Coupa.

For information about the required business process parameters and the wrapper elements, see the request elements for the specified operation in the Coupa web service directory. You need to prepare a file to include the wrapper elements along with the data that you want to write to Coupa. You can add the processing options in an Expression transformation later when you write the data to Coupa.

When you run the mapping, the Secure Agent writes data to a configured target .csv file. Later, use this file as a source from which you write data to Coupa.

## Field Mapping in a Target Transformation

You can map fields that are in a relational structure to the hierarchical structure used by a Coupa target.

On the **Field Mapping** tab for the Target transformation, the fields in the **Target Fields** appear in hierarchical format. The target fields are determined by the request message structure of the operation you select for the Target transformation.

Each source object displays as a group in the **Input Fields** area. You can select fields in the **Input Fields** area to map the fields to the request. If the input fields include multiple input groups, map the groups to the corresponding nodes in the request. Be sure to map all of the fields that you require in the request.

The following image shows an example of mapped input fields from the source file with the Coupa target to update data using PUT\_UserGroups\_update operation:

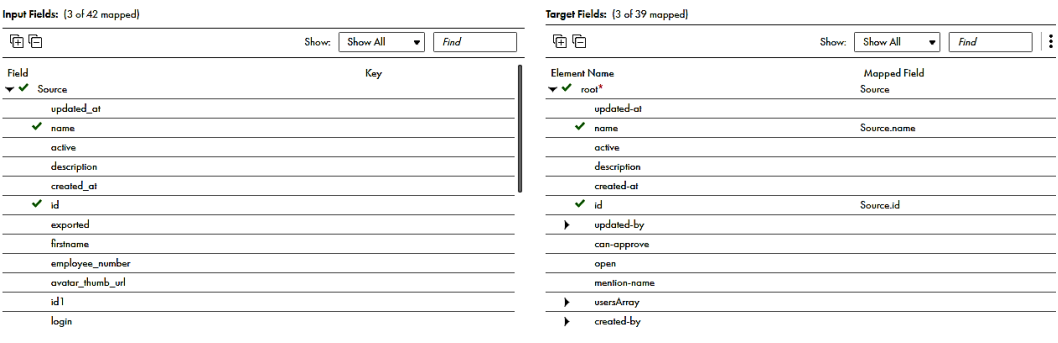

# <span id="page-28-0"></span>CHAPTER 4

# Coupa V2 Mappings and Mapping Configuration Tasks

Use the Data Integration Mapping Designer to create a mapping. When you create a mapping, you configure a source or target to represent the object.

In advanced mode, the Mapping Designer updates the mapping canvas to include transformations and functions that enable advanced functionality.

# Coupa V2 Source Transformation in Mappings

When you configure a Source transformation, select the Coupa V2 connection and choose an operation to represent a Coupa source. You can parameterize a Coupa V2 connection.

When you select a Coupa V2 connection for a source, you can select an operation from the list of operations. You can use the request message template to configure the request message in a JSON format. You can parameterize the input values in the request message. Configure the advanced properties to set the tracing level and the cache size for the web service response.

You can view the response structure in the field mapping. When you map the elements from the response structure to the output fields, the Secure Agent creates the output groups, along with the primary and foreign keys for the field names. When you deploy the mapping in a mapping task and run the task, the Secure Agent reads the data from Coupa.

### Source Transformation Properties

You can use one or more source transformations in a mapping. Use a Joiner transformation to join data from two sources.

When you select a source, the **Properties** panel displays the following information:

#### **General**

Configure the name and a description for the source.

#### **Source**

Select the connection and the operation, and configure the request options and advanced source properties.

#### **Field Mapping**

Map elements of the response structure with the output fields.

<span id="page-29-0"></span>**Fields**

Edit the metadata source field metadata that you want to use in the mapping.

### Advanced Source Properties

In a mapping, you can configure a source to represent a Coupa source. For Coupa V2 connections used in Mapping Configuration tasks, you can configure advanced properties on the **Source** page of the Mapping Configuration Task wizard.

The following table describes the advanced properties that you can configure in a source:

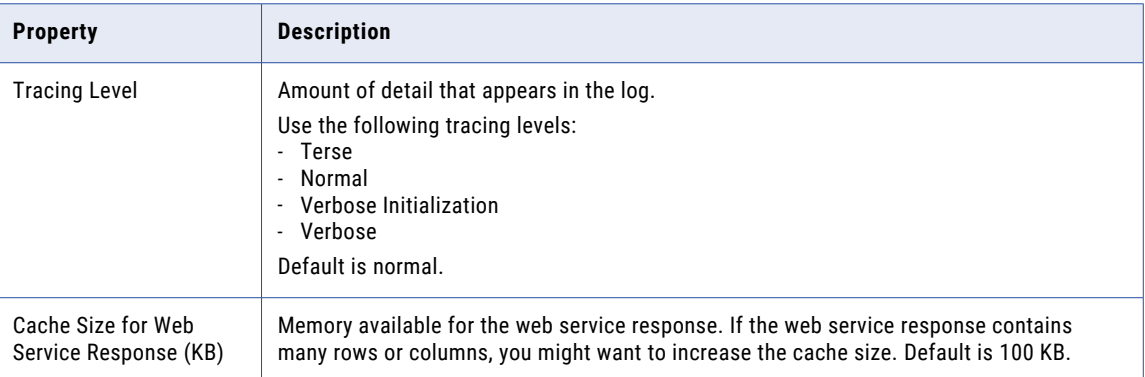

# Source Transformation Mapping Example

You are an inventory data administrator and you want to extract details for all the inventory transactions from Coupa to a flat file using Coupa V2 connection.

To read data from Coupa and write to a flat file using Coupa V2 connection, perform the following tasks:

1. Create a Coupa V2 connection.

The following image shows the configured Coupa V2 connection:

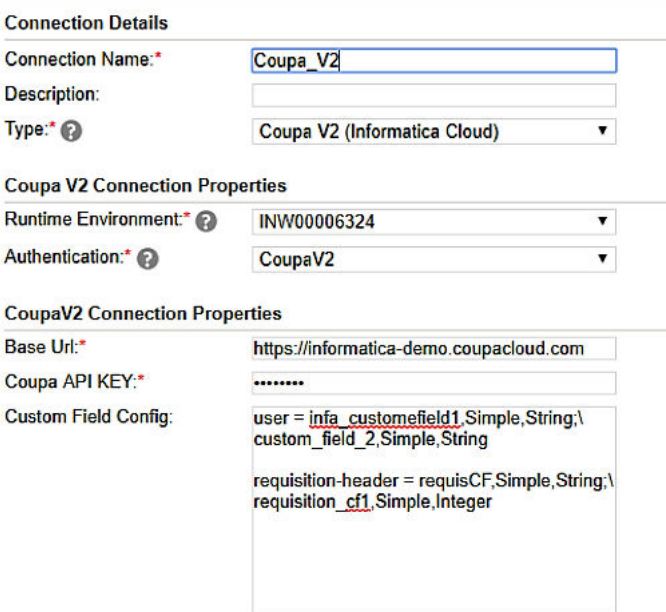

- 2. Create a flat file connection to write data to the flat file.
- 3. Create a Coupa V2 mapping.
- 4. Add a Source transformation. Specify a name and description in the general properties.
- 5. On the **Source** tab, perform the following steps:
	- a. In the **Connection** field, select the configured Coupa V2 connection to connect to the Coupa instance.
	- b. In the **Operation** field, select GET\_InventoryTransactions\_show as the operation. The following image shows the GET\_InventoryTransactions\_show operation:

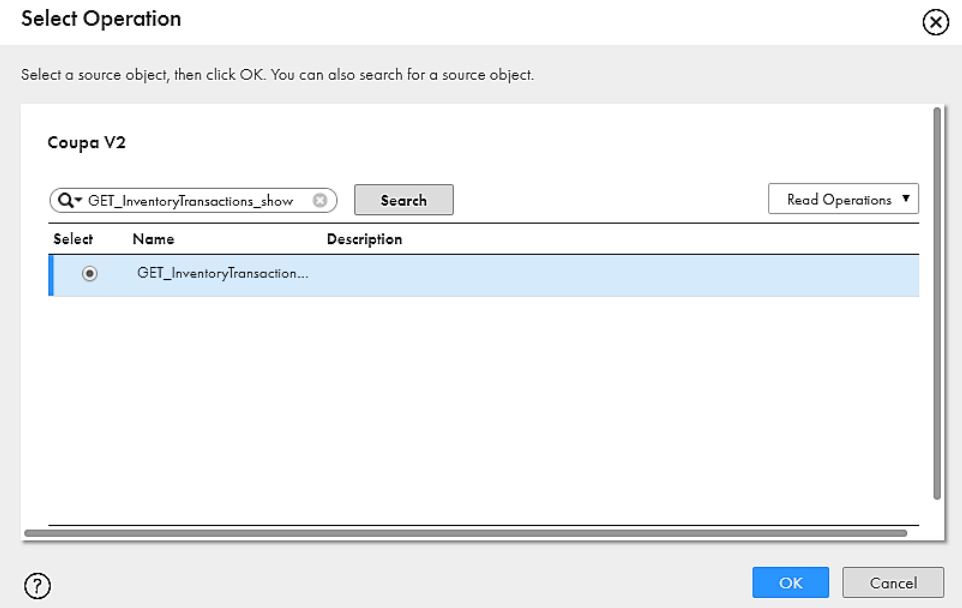

c. In the **Request Options** section, configure the request message in the following JSON format, specify the attributes in the message, and validate the message:

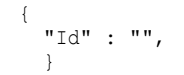

The request message specifies the criteria to include inventory transactions of all the commodities. You can hide the optional elements to see the mandatory elements required for the request message. You must have the Web Services Admin (Professional) or Can Administer (Standard) user role to use the user parameter.

- d. In the **Advanced Properties** section, set the tracing level to Normal, and use the default cache size of 1024.
- 6. On the **Field Mapping** tab, select the elements, such as commodity, supplier-order-number, receivingwarehouse, item, quantity, and order-header-number in the response structure that you want to map to the output fields.

The following image shows the response structure on the left pane in a hierarchical format and the output groups on the right pane in a relational format:

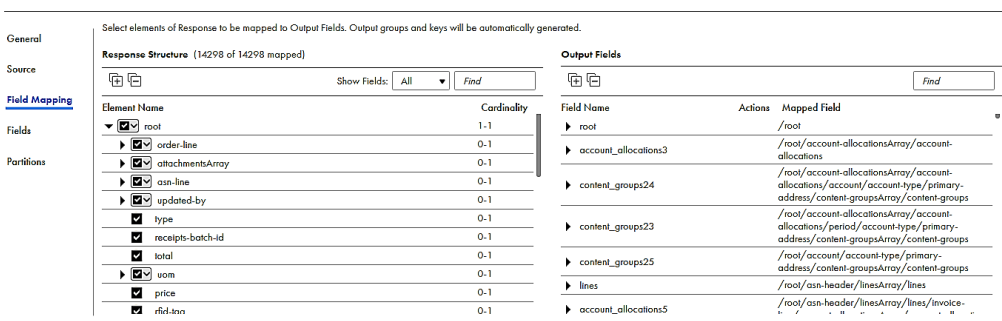

The Secure Agent creates multiple output groups which results in multiple relational output files. Primary and foreign keys are auto-generated.

- 7. Add multiple Target transformations. Specify name and description in the general properties.
- 8. Select a flat file connection for the target transformations.
- 9. Draw links to connect the multiple output groups to a corresponding target transformation. The following image shows the **Select Output Group** dialog box where you select the output group to write to each target:

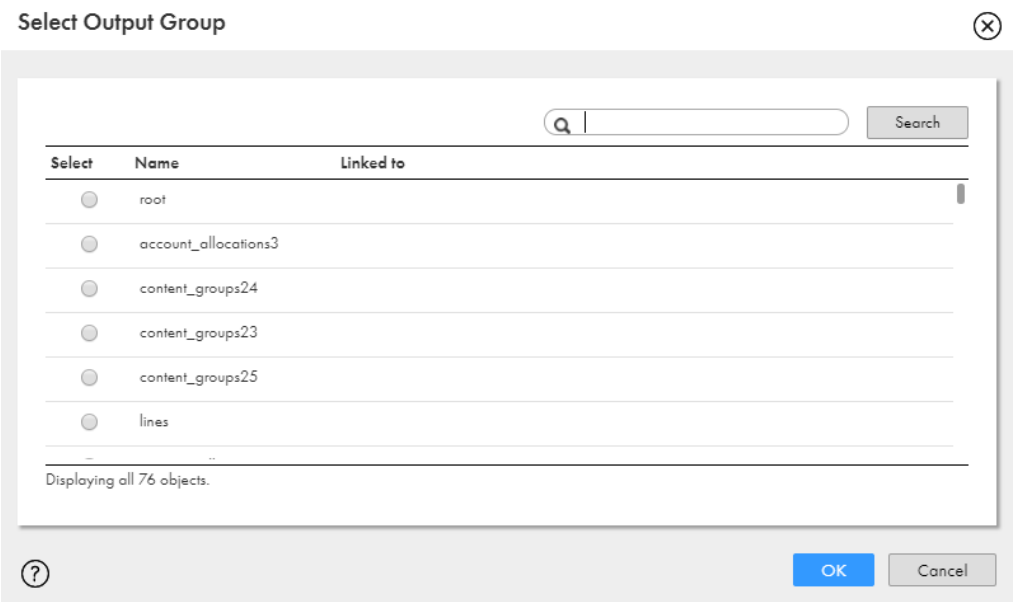

10. On the **Field Mapping** tab, select the automatic field map option.

#### <span id="page-32-0"></span>11. Save and run the mapping.

The following image shows the Coupa V2 mapping:

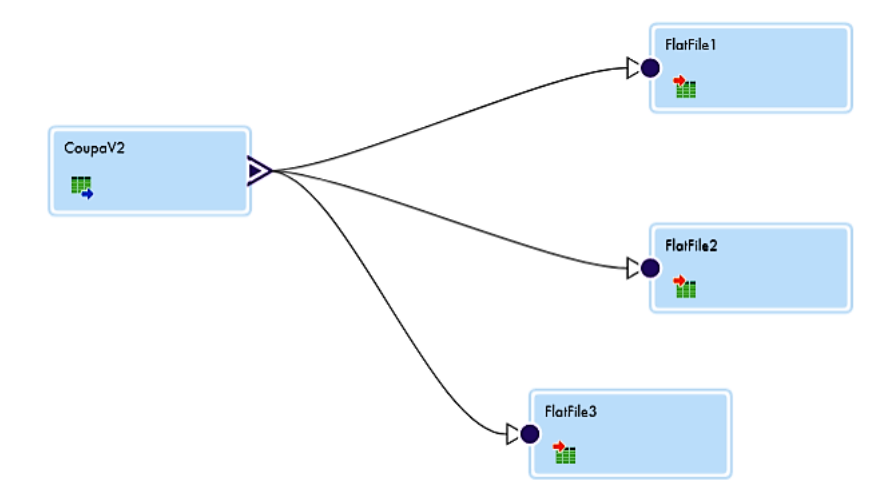

# Coupa V2 Target Transformation in Mappings

When you select a Coupa V2 connection for a target, you can select an operation from the list of operations.

You can add multiple input groups into the Coupa V2 target and define the primary and foreign key relationships between the multiple input groups before the mapping.

### Target Transformation Properties

You can configure target properties, such as target details and advanced properties, based on the connection type you select. Configure target transformation properties on the **Target** tab of the Properties panel.

When you select a target, the **Properties** panel displays the following areas and information:

- **• General**. Defines the transformation name and a description.
- **• Incoming Fields**. Includes the field rules that define the data written to the target. Allows a preview of target fields.
- **• Target**. Defines the target connection, operation, and advanced options.
- **• Target Fields**. Not applicable for Web Service targets.
- **• Field Mapping**. Defines the field mappings from the upstream transformation to the target.

### Advanced Target Properties

In a mapping, you can configure a target to represent a Coupa V2 target. For Coupa V2 target connections used in mapping tasks, you can configure advanced properties in the Targets page of the Mapping Task wizard.

<span id="page-33-0"></span>The following table describes the advanced properties that you can configure in a Target transformation:

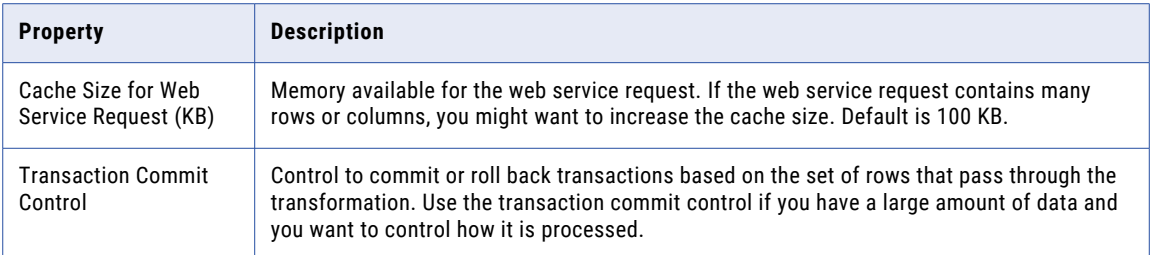

### Input settings properties

You can enable **Sorted Input** under **Input Settings**. Sorted Input indicates that input data is presorted. Default is disabled.

Enable sorted input for better performance.

**Note:** When **Sorted Input** is enabled and the input is not sorted, the Secure Agent does not process input and the mapping fails.

## Target Transformation Mapping Example

You are an operation administrator and you want to create an user group in Coupa using Coupa V2 connection.

To create an user group in Coupa from a flat file using Coupa V2 connection, perform the following tasks:

- 1. Create a flat file connection to read data from the flat file.
- 2. Create a Coupa V2 connection to write data to Coupa. The following image shows the configured Coupa V2 connection:

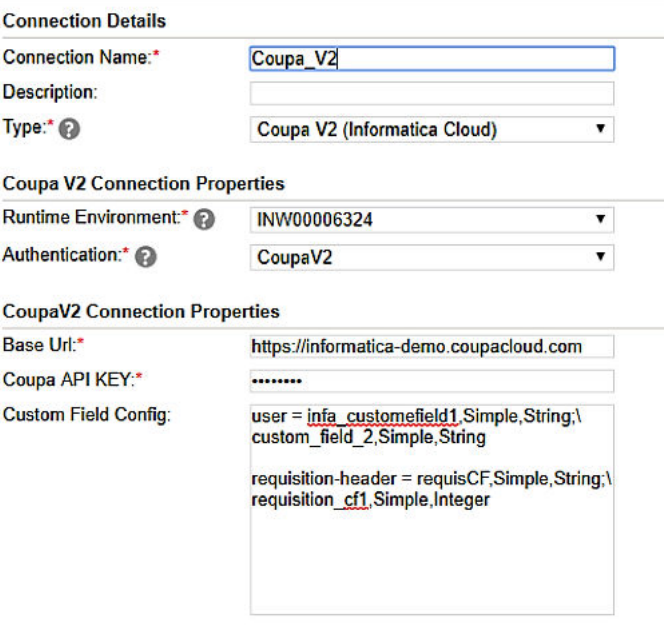

3. Create a Coupa V2 mapping.

- 4. Add a Source transformation to include the flat file object that contains the user group information. Add the flat file connection.
- 5. Add a Target transformation to write the user group information to Coupa using POST\_UserGroups\_create operation. Perform the following tasks on the **Target** tab:
	- a. In the **Connection** field, select the Coupa V2 connection to connect to Coupa.
	- b. In the **Operation** field, select POST\_UserGroups\_create as the operation. The following image shows the POST\_UserGroups\_create in the list of write operations:

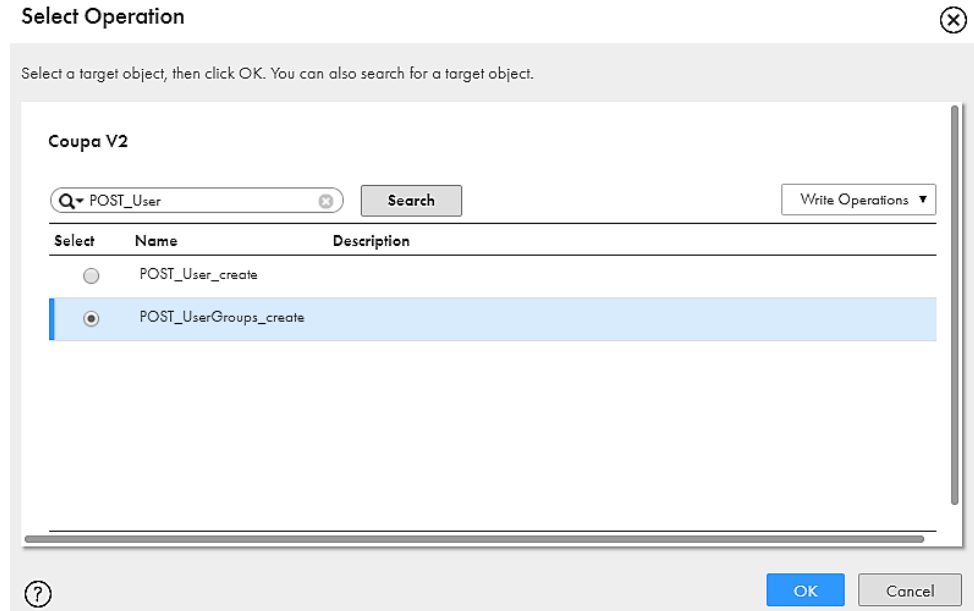

- c. In the **Advanced Properties** section, set the cache size and the transaction commit interval.
- 6. On the **Field Mapping** tab, select the input elements to map to the target fields. The following image shows all the mapped fields between the input file and the Coupa V2 target:

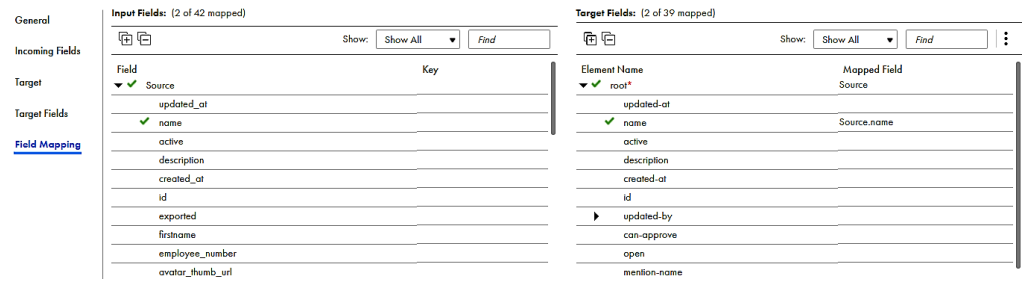

7. When you save and run the mapping in a mapping task, the Secure Agent creates the user group in Coupa.

The following image shows the Coupa V2 mapping:

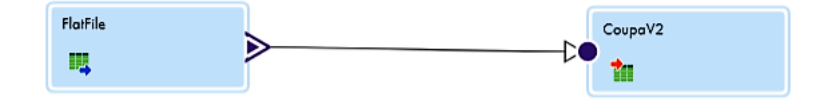

# <span id="page-35-0"></span>Coupa V2 Midstream Transformation in Mappings

Before you configure a midstream transformation, you must create a business service from the **Configure**  tab. You must select a Coupa V2 connection and an operation when you create a business service.

When you configure the midstream transformation, select the business service and the operation on the **Web Service** tab.

A Web Services transformation connects to the web service application as a web service client to access, transform, or deliver data. Use the Web Services transformation in the Mapping Designer to construct a web service request and to parse the web service response.

You can map the incoming fields from source file to elements in request structure on the **Request Mapping**  tab.

You can view the response structure on the **Response Mapping** tab. When you map the elements from the response structure to the output fields, the Secure Agent creates the output groups, along with the primary and foreign keys for the field names.

#### **Fault Group**

The Fault group is used to capture the rows where an error occurs in a mapping for a particular web service.

The following image shows a Web Service with response structure and output fields on the Response Mapping tab. You will see the fault group displayed in the output fields.

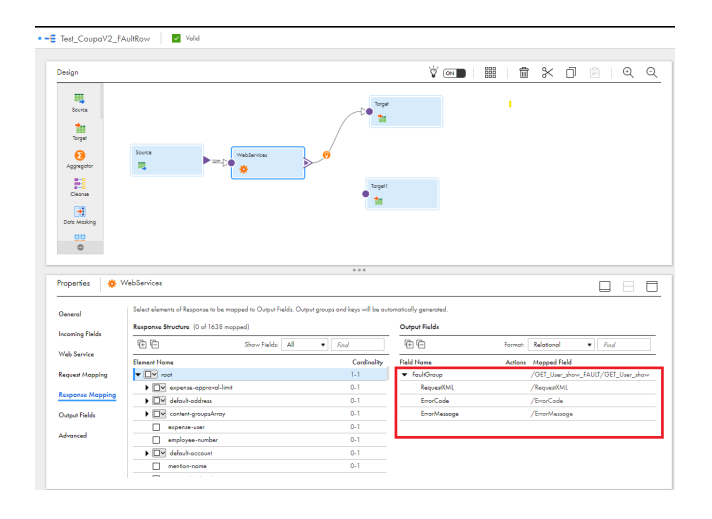

The response structure displays the fault output group by default. The fault group contains the request XML, error code, and error message. The fault group is displayed for the new business services. To map the fault group for the business services created in the previous version of connector, create new business services and import them again.

### <span id="page-36-0"></span>Advanced Midstream Properties

The following table describes the advanced properties that you can configure for a midstream transformation:

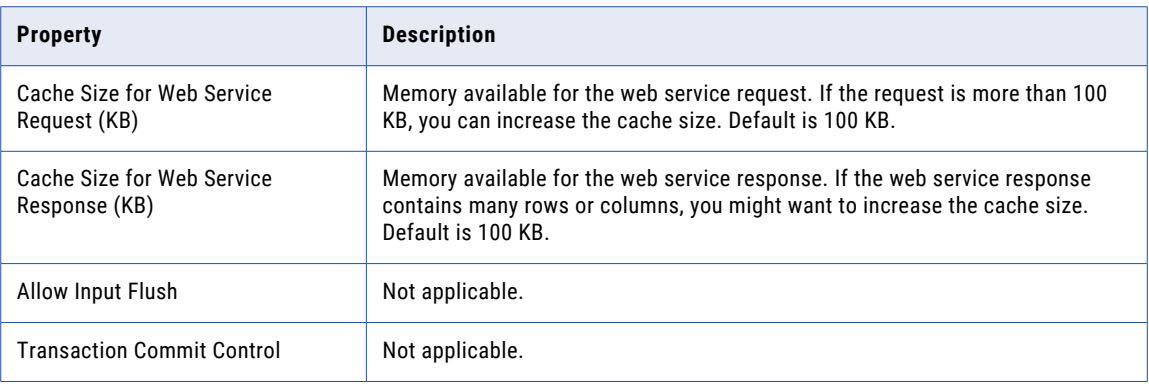

# Increasing Secure Agent Memory

If you use GET\_User\_index\_MultiTarget, GET\_Invoices \_show, or GET\_Suppliers\_show operation to read data from Coupa, perform the following steps:

- 1. In Administrator, select **Runtime Environments**.
- 2. Select the Secure Agent for which you want to increase memory from the list of available Secure Agents.
- 3. In the upper-right corner, click **Edit**.
- 4. In the **System Configuration Details** section, select the **Type** as **DTM** for the Data Integration Service.
- 5. Edit **JVMOption1** as **'-Xmx1024m'**.

The following image shows the **Details** page:

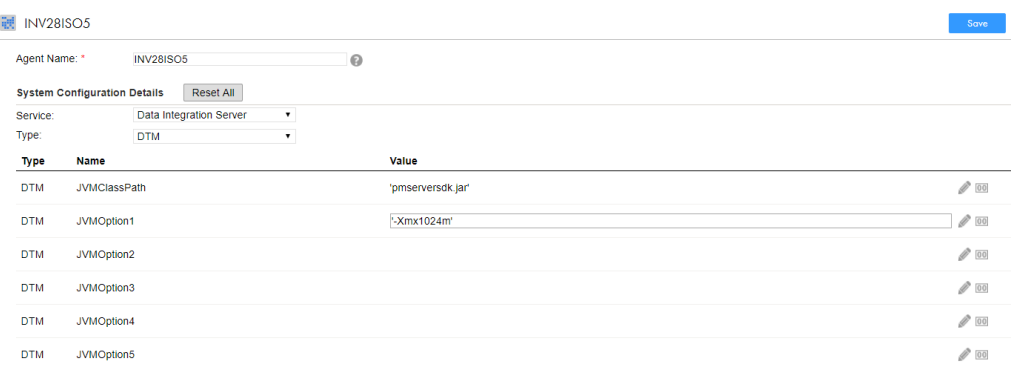

- 6. In the **System Configuration Details** section, select the **Type** as **Tomcat JRE**
- 7. Edit **INFA\_MEMORY** as **'-Xms256m -Xmx1024m -XX:MaxPermSize=128m'**.

#### <span id="page-37-0"></span>The following image shows the **Agent Details** page:

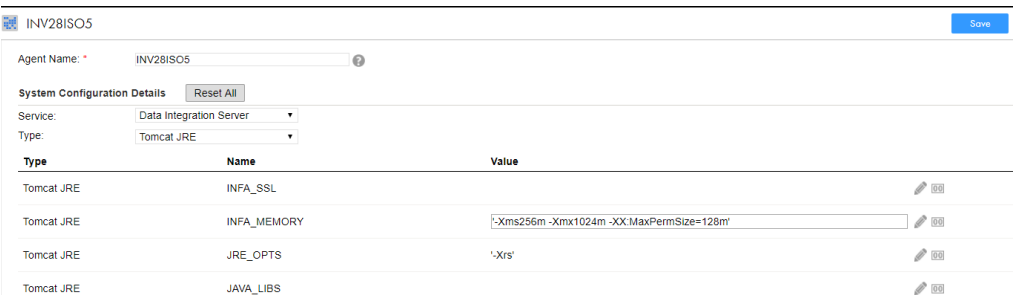

**Note:** The minimum and maximum values for the Java heap size are given as an example. Specify the size according to your requirements.

8. Restart the Secure Agent.

# Rules and guidelines for Coupa V2 mappings

Consider the following rules and guidelines for Coupa V2 mappings:

- **•** If you perform PATCH operation on a Coupa resource, the mapping task fails.
- **•** When you specify multiple custom fields for a particular object, you must separate the custom fields with a new line.
- **•** If a mapping or mapping task fails, the error messages are logged in the session log file located at: <Secure Agent installation directory>/apps/Data\_Integration\_Server/logs.

# <span id="page-38-0"></span>A P P E N D I X A

# Coupa V2 Data Type Reference

This appendix includes the following topics:

- **•** Coupa V2 Data Type Reference Overview, 39
- **•** Coupa V2 and Transformation Data Types, 39

# Coupa V2 Data Type Reference Overview

Data Integration uses the following data types in mappings and mapping tasks with Coupa:

#### **Coupa native data types**

Coupa data types appear in the parameters in the Coupa V2 operations and you cannot change these data types.

#### **Transformation data types**

Set of data types that appear in the remaining transformations. They are internal data types based on ANSI SQL-92 generic data types, which Data Integration uses to move data across platforms. Transformation data types appear in all remaining transformations in a mapping, or mapping task.

When Data Integration reads or writes Coupa data, it converts the native data types to the comparable transformation data types before transforming the data.

# Coupa V2 and Transformation Data Types

The following table lists the Coupa data types that Data Integration supports and the corresponding transformation data types:

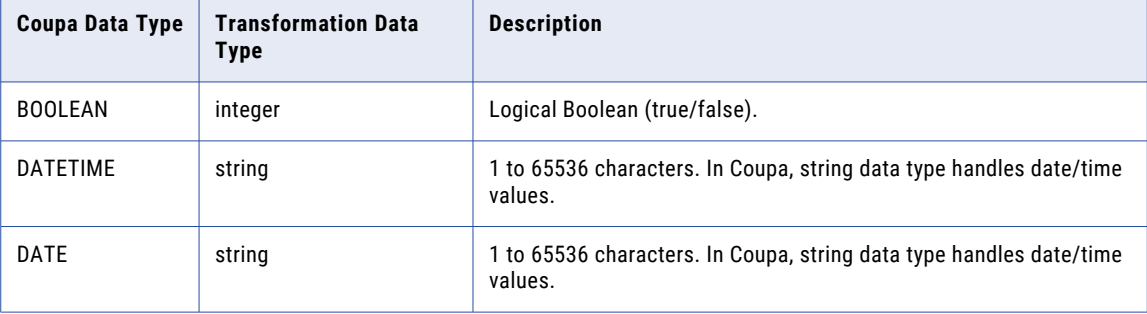

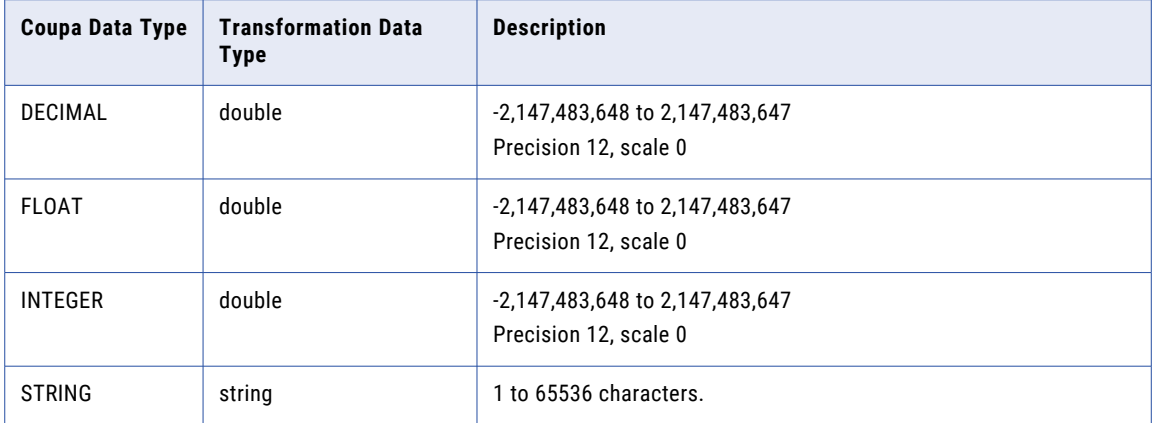

# <span id="page-40-0"></span>**INDEX**

### B

business service [36](#page-35-0)

# C

Cloud Application Integration community URL [5](#page-4-0) Cloud Developer community URL [5](#page-4-0) Coupa data types [39](#page-38-0) Coupa Connector custom attributes [10](#page-9-0) Coupa operations source operations [14](#page-13-0) target operations [20](#page-19-0) Coupa V2 supported transformations [7](#page-6-0) connector tasks [7](#page-6-0) Coupa V2 Connector custom fields [10](#page-9-0) overview [7](#page-6-0) Coupa V2 operations overview [14](#page-13-0)

## D

Data Integration community URL [5](#page-4-0) data types Coupa [39](#page-38-0)

## F

field mapping cardinality [19](#page-18-0) foreign key [19](#page-18-0) primary key [19](#page-18-0) Target transformation [28](#page-27-0) XPath expression [19](#page-18-0)

## I

Informatica Global Customer Support contact information [6](#page-5-0) Informatica Intelligent Cloud Services web site <mark>[5](#page-4-0)</mark>

Input Settings Properties [34](#page-33-0)

# M

maintenance outages [6](#page-5-0) mapping example Source transformation [30](#page-29-0) Target transformation [34](#page-33-0) midstream transformation advanced properties [37](#page-36-0) request mapping [36](#page-35-0) response mapping [36](#page-35-0) web service [36](#page-35-0)

# S

Secure Agent increasing memory [37](#page-36-0) source field mapping [19](#page-18-0) request message [18](#page-17-0) source transformation advanced properties [30](#page-29-0) mappings [29](#page-28-0) properties [29](#page-28-0) status Informatica Intelligent Cloud Services [6](#page-5-0) system status [6](#page-5-0)

# T

target transformation advance properties [33](#page-32-0) mappings [33](#page-32-0) properties [33](#page-32-0) trust site description [6](#page-5-0)

### U

upgrade notifications [6](#page-5-0)

### W

web site <mark>[5](#page-4-0)</mark>